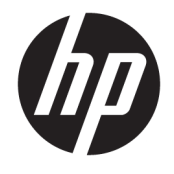

Gebruikershandleiding

### **SAMENVATTING**

Deze handleiding biedt informatie over onderdelen, netwerkverbindingen, energiebeheer, beveiliging, back-ups maken en nog veel meer.

© Copyright 2020 HP Development Company, L.P.

AMD is een handelsmerk van Advanced Micro Devices, Inc. USB Type-C en USB-C zijn gedeponeerde handelsmerken van USB Implementers Forum. DisplayPort™ en het DisplayPort™-logo zijn handelsmerken in eigendom van Video Electronics Standards Association (VESA) in de Verenigde Staten en andere landen.

De informatie in dit document kan zonder voorafgaande kennisgeving worden gewijzigd. De van toepassing zijnde garanties voor producten en diensten van HP zijn vastgelegd in de uitdrukkelijke garantiebepalingen die bij dergelijke producten en diensten worden meegeleverd. Niets in dit document mag als een aanvullende garantie worden opgevat. HP is niet aansprakelijk voor technische fouten, drukfouten of weglatingen in dit document.

Eerste editie: oktober 2020

Artikelnummer van document: M11832-331

#### **Kennisgeving voor product**

In deze handleiding worden de voorzieningen beschreven die voor de meeste producten beschikbaar zijn. Mogelijk zijn niet alle voorzieningen op uw computer beschikbaar.

Niet alle functies zijn beschikbaar in alle edities of versies van Windows. Voor systemen zijn mogelijk bijgewerkte en/of afzonderlijk aangeschafte hardware, stuurprogramma's, software en/of een BIOS-update vereist om volledig te kunnen profiteren van de functionaliteit van Windows. Zie <http://www.microsoft.com>.

Voor toegang tot de meest recente gebruikershandleidingen gaat u naar <http://www.hp.com/support>en volgt u de instructies om uw product te zoeken. Selecteer vervolgens **Handleidingen**.

#### **Softwarevoorwaarden**

Door het installeren, kopiëren, downloaden of anderszins gebruiken van een softwareproduct dat vooraf op deze computer is geïnstalleerd, bevestigt u dat u gehouden bent aan de voorwaarden van de HP EULA (End User License Agreement). Indien u niet akkoord gaat met deze licentievoorwaarden, kunt u uitsluitend aanspraak maken op de mogelijkheid het gehele, ongebruikte product (hardware en software) binnen 14 dagen te retourneren voor een volledige restitutie op basis van het restitutiebeleid van de desbetreffende verkoper.

Neem contact op met de verkoper voor meer informatie of om te vragen om een volledige restitutie van de prijs van de computer.

# **Informatie over deze handleiding**

Deze handleiding bevat algemene informatie voor het gebruik en uitvoeren van upgrades van dit product.

- **WAARSCHUWING!** Duidt een gevaarlijke situatie aan die **kan** resulteren in ernstig letsel of de dood wanneer dit gevaar niet vermeden wordt.
- **VOORZICHTIG:** Duidt een gevaarlijke situatie aan die **kan** resulteren in licht of matig letsel wanneer dit gevaar niet vermeden wordt.
- **BELANGRIJK:** Geeft informatie aan die belangrijk maar mogelijk niet aan gevaar gerelateerd is (bijvoorbeeld berichten over schade aan eigendommen). Waarschuwt de gebruiker dat het niet precies zoals beschreven opvolgen van een procedure kan leiden tot verlies van gegevens of schade aan hardware of software. Bevat ook belangrijke informatie voor de uitleg van een concept of het voltooien van een taak.
- **The OPMERKING:** Bevat extra informatie om belangrijke punten uit de hoofdtekst te benadrukken of aan te vullen.
- **TIP:** Biedt handige tips voor het voltooien van een taak.

# **Inhoudsopgave**

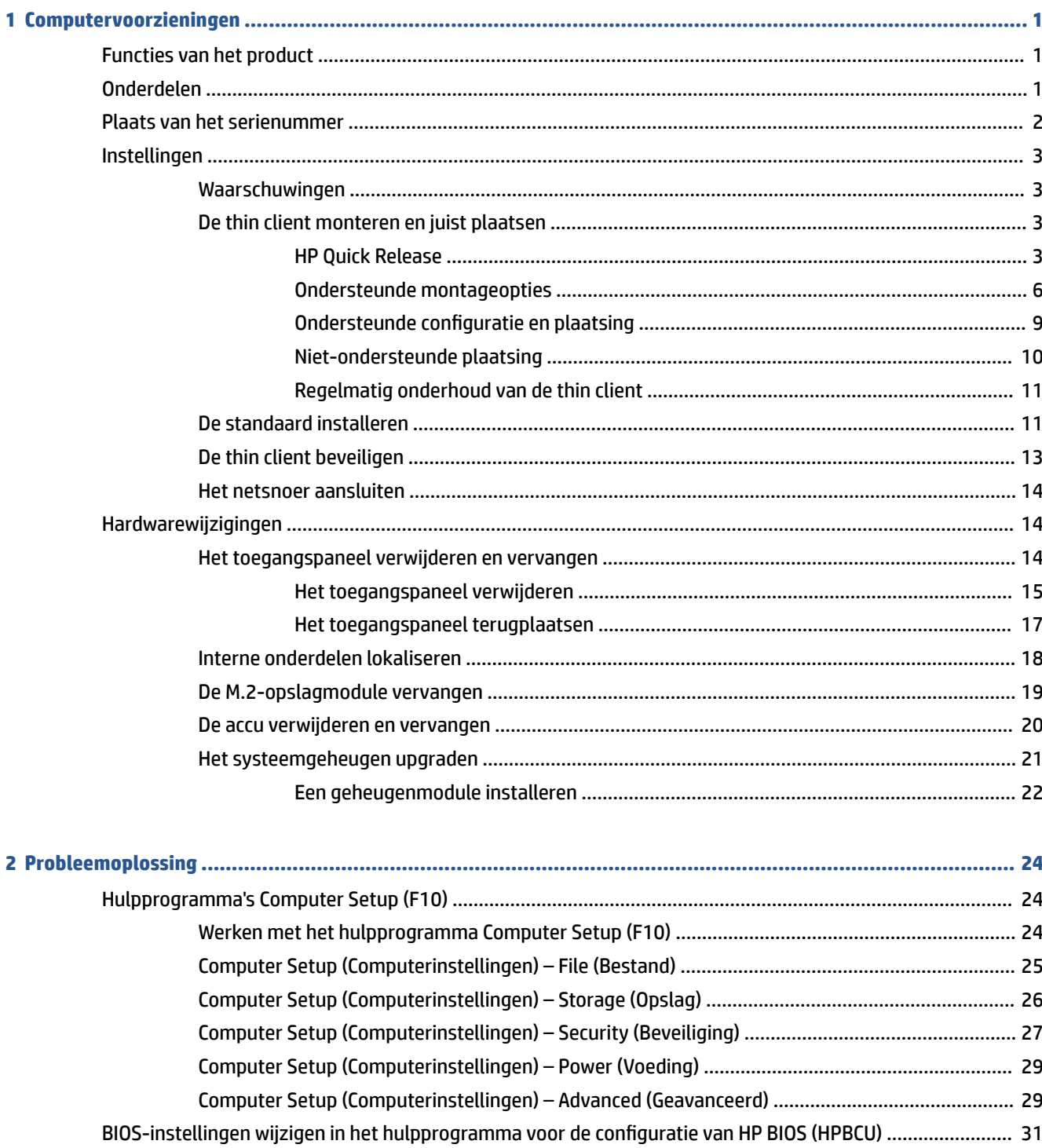

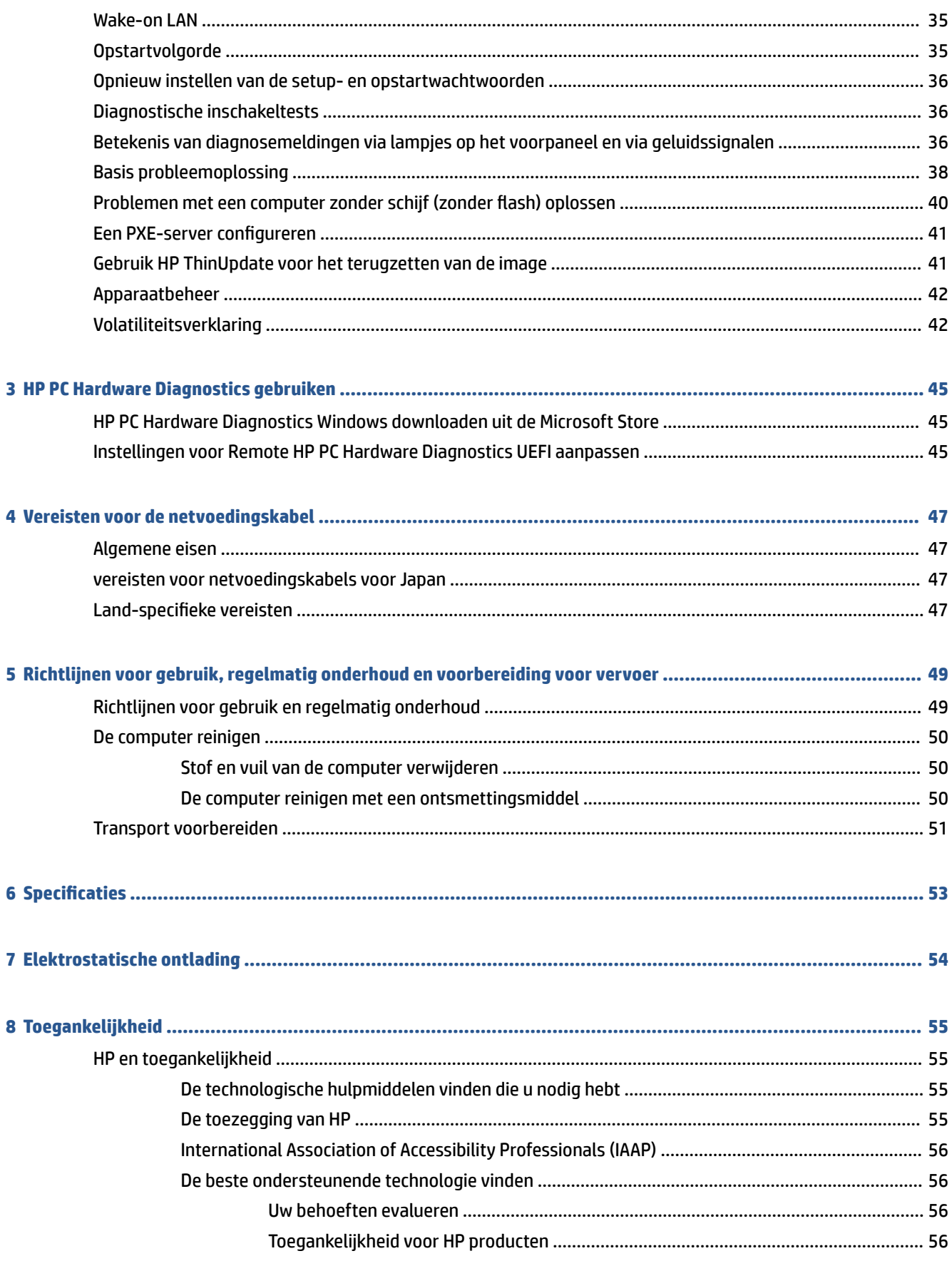

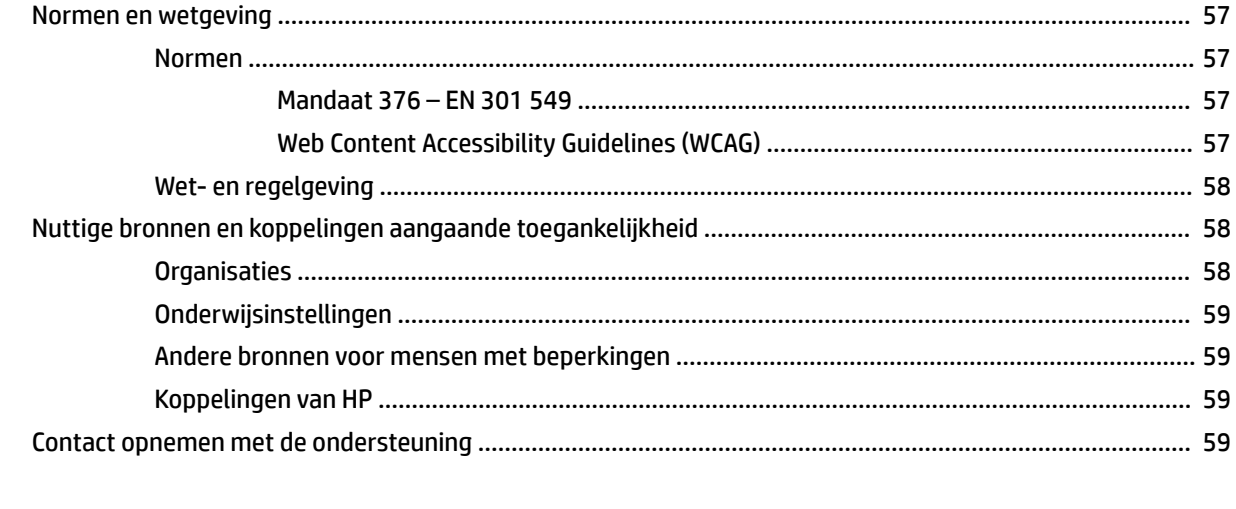

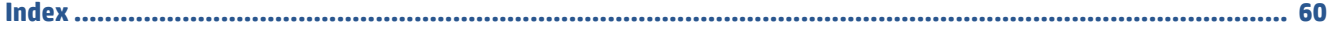

# <span id="page-8-0"></span>**1 Computervoorzieningen**

Dit hoofdstuk bevat een overzicht van de voorzieningen van de thin client.

# **Functies van het product**

Lees dit gedeelte om een normale computerconfiguratie te herkennen. De functies kunnen per model verschillen.

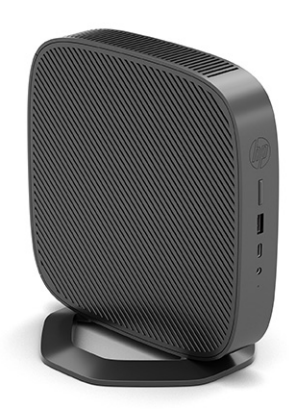

Ga voor meer informatie over de hardware en software die op deze thin client is geïnstalleerd naar <http://www.hp.com/go/quickspecs>en zoek naar deze thin client.

Er zijn diverse opties leverbaar voor uw thin client. Ga voor meer informatie over sommige beschikbare opties naar de website van HP op<http://www.hp.com> en zoek naar uw specifieke thin client.

# **Onderdelen**

Gebruik deze afbeelding en tabel om de onderdelen van de thin client te herkennen.

<span id="page-9-0"></span>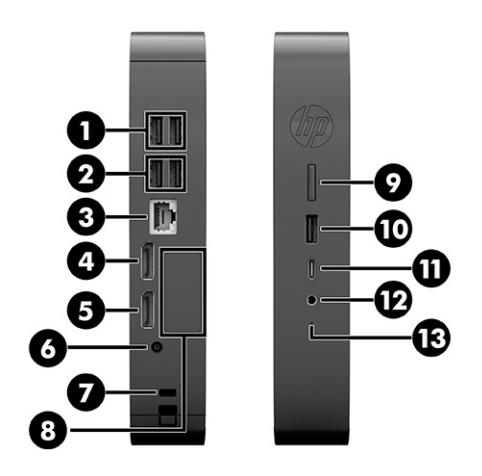

#### **Tabel 1-1 Onderdelen van het voorpaneel herkennen**

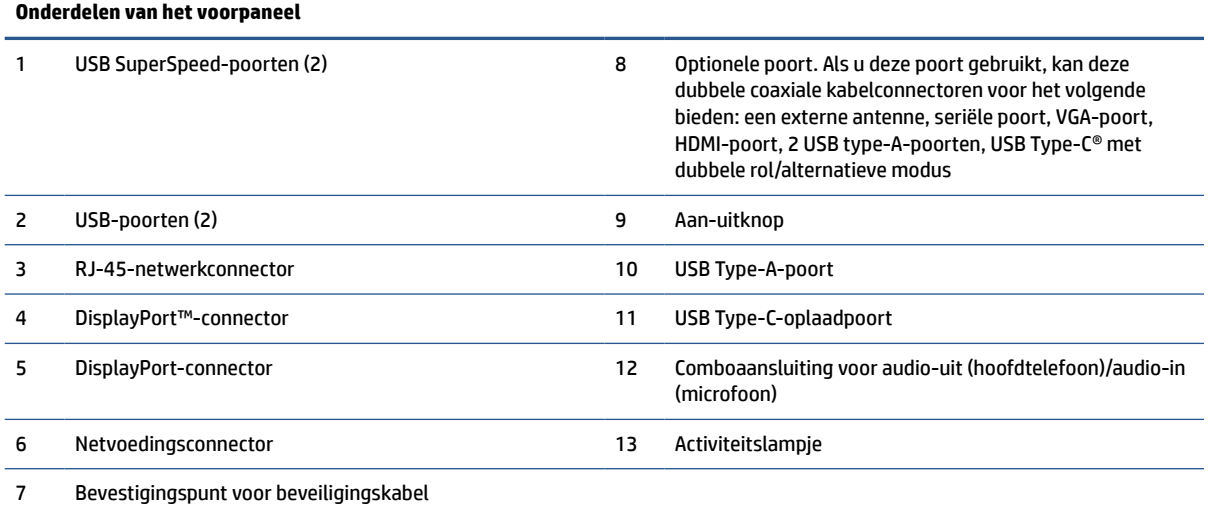

# **Plaats van het serienummer**

De thin client is voorzien van een uniek serienummer. Dit nummer bevindt zich op de plaats die wordt aangegeven in de volgende afbeelding. Houd dit nummer bij de hand wanneer u contact opneemt met de klantenondersteuning van HP.

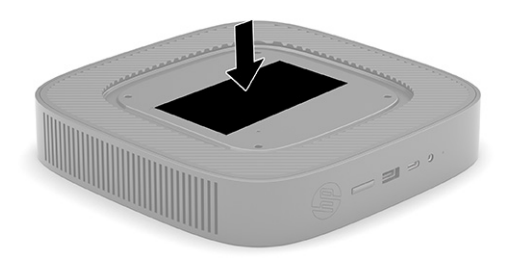

# <span id="page-10-0"></span>**Instellingen**

Volg de instructies zorgvuldig om uw thin client in te stellen.

## **Waarschuwingen**

Lees zorgvuldig alle instructies en waarschuwingen in deze handleiding voordat u een upgrade uitvoert.

**WAARSCHUWING!** U beperkt als volgt het risico op persoonlijk letsel door elektrische schokken, warme oppervlakken of brand:

Installeer de thin client op een locatie waar normaal geen kinderen aanwezig zijn.

Haal de stekker van de thin client uit het stopcontact en laat de interne systeemonderdelen afkoelen voordat u ze aanraakt.

Sluit geen telefoon- of telecommunicatie-aansluitingen aan op de aansluitpunten van de netwerkadapter (NIC).

Gebruik de geaarde stekker van het netsnoer. De geaarde stekker is een belangrijke veiligheidsvoorziening.

Sluit het netsnoer aan op een geaard stopcontact dat altijd goed bereikbaar is.

Lees de Handleiding voor veiligheid en comfort om het risico op ernstig letsel te beperken. In de handleiding vindt u een beschrijving van een juiste instelling van het werkstation, een correcte houding en goede en gezonde gewoonten bij het werken met de thin client. Ook bevat de handleiding belangrijke informatie over elektrische en mechanische veiligheid. De Handleiding voor veiligheid & comfort is ook beschikbaar op internet via [http://www.hp.com/ergo.](http://www.hp.com/ergo)

A **WAARSCHUWING!** Bevat elektrische onderdelen.

Schakel de stroomtoevoer naar het apparaat uit voordat u de behuizing verwijdert.

Plaats de behuizing terug voordat u de stroomtoevoer weer aansluit.

**BELANGRIJK:** Statische elektriciteit kan de elektrische onderdelen van de thin client of optionele apparatuur beschadigen. Zorg ervoor dat u niet statisch geladen bent. Raak een geaard metalen voorwerp aan voordat u de volgende handelingen uitvoert. Raadpleeg [Elektrostatische ontlading op pagina 54](#page-61-0) voor meer informatie.

Wanneer de thin client is aangesloten op een stopcontact, wordt de systeemkaart altijd van stroom voorzien. Ontkoppel het netsnoer van de voedingsbron voordat u de thin client opent, om schade aan interne onderdelen te voorkomen.

**<sup>2</sup> OPMERKING:** Een optionele Quick Release-bevestigingsbeugel is verkrijgbaar bij HP om de thin client tegen een muur, op een bureau of op een zwenkarm te monteren. Installeer de thin client bij gebruik van de bevestigingsbeugel niet met de I/O-poorten naar de grond gericht.

## **De thin client monteren en juist plaatsen**

U kunt de thin client op verschillende manieren monteren en configureren.

**BELANGRIJK:** Gebruik een door HP goedgekeurde montagebeugel om te voorkomen dat de thin client breekt.

## **HP Quick Release**

Een optionele Quick Release-bevestigingsbeugel is verkrijgbaar bij HP om de thin client tegen een muur, op een bureau of op een zwenkarm te monteren. Installeer de thin client bij gebruik van de bevestigingsbeugel niet met de I/O-poorten naar de grond gericht.

Deze thin client heeft aan de rechterzijde van het apparaat vier montagepunten. Deze montagepunten voldoen aan de VESA-norm (Video Electronics Standards Association) waarin de industriestandaard is vastgelegd voor montagevlakken voor platte weergaveapparatuur, zoals flat-panelmonitoren, platte beeldschermen en flatscreen-tv's. U kunt de HP Quick Release bevestigen aan de VESA-montagepunten, zodat u de thin client in diverse configuraties kunt monteren.

**The OPMERKING:** Wanneer u een thin client monteert, gebruikt u de 10mm-schroeven die bij HP Quick Release zijn geleverd.

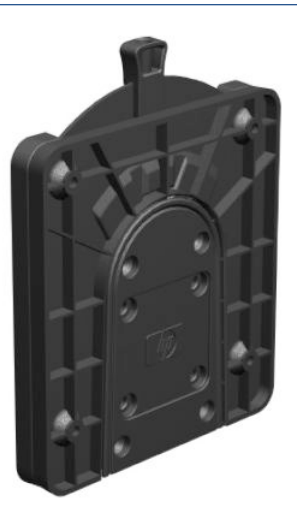

Gebruik van de HP Quick Release:

- **1.** Leg de thin client omlaag met de rechterkant omhoog en de voorkant met het HP-logo naar u toe gericht.
- **2.** Til de zijplaat bij de uitsparing op **(1)** en verwijder de plaat **(2)** van de thin client.
- **<sup>2</sup> OPMERKING:** Bewaar het zijpaneel voor mogelijk toekomstig gebruik.

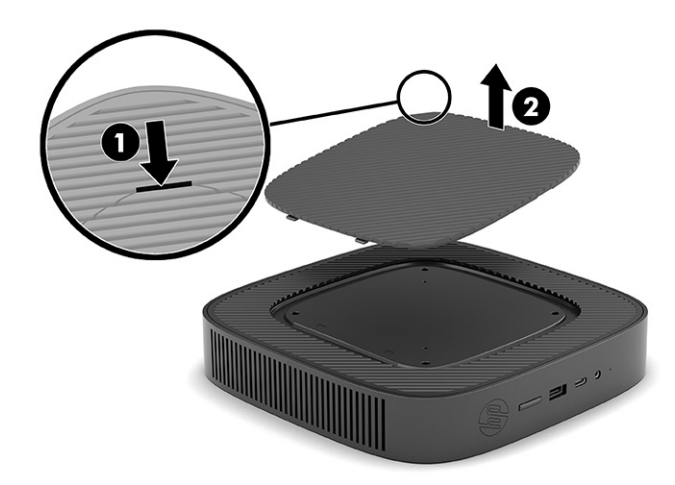

**3.** Leg de dunne afstandsring in de holte aan de rechterkant van de thin client.

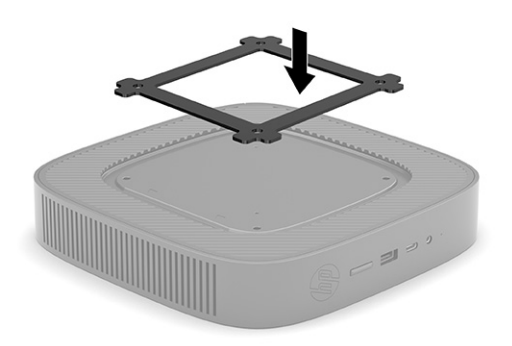

- **OPMERKING:** Met de thin client zijn twee afstandsringen meegeleverd. Gebruik de dunst afstandsring bij het monteren van de thin client.
- **4.** Bevestig een zijde van de HP Quick Release aan de thin client met de vier 10-mm schroeven die worden geleverd bij het pakket, zoals wordt weergegeven in de volgende afbeelding.

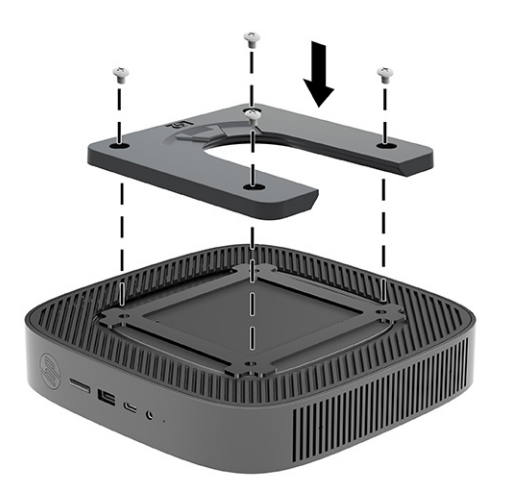

<span id="page-13-0"></span>**5.** Gebruik de vier schroeven die zijn geleverd bij het montagepakket om de andere kant van de HP Quick Release vast te zetten op het apparaat waarop u de thin client wilt monteren. Zorg dat de ontgrendelingshendel omhoog staat.

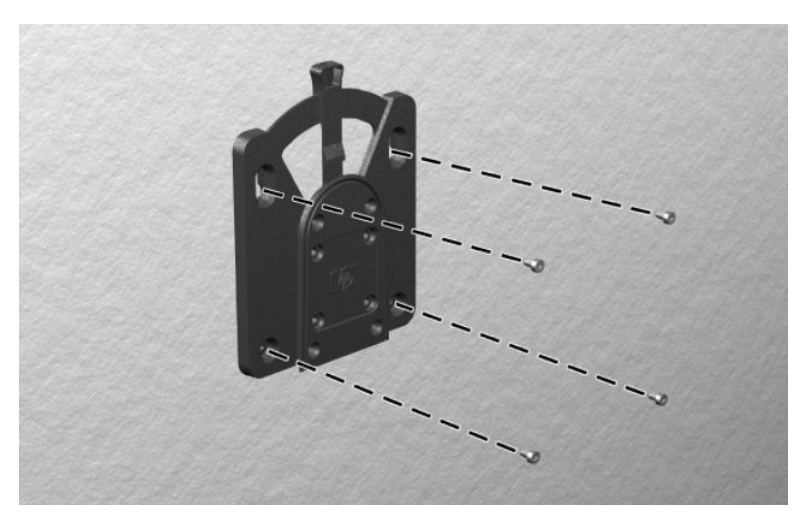

**6.** Schuif het deel van de montagevoorziening dat is bevestigd aan de thin client **(1)** over het deel **(2)** dat is bevestigd op het apparaat waarop u de thin client wilt monteren. Een hoorbare klik geeft een stevige verbinding aan.

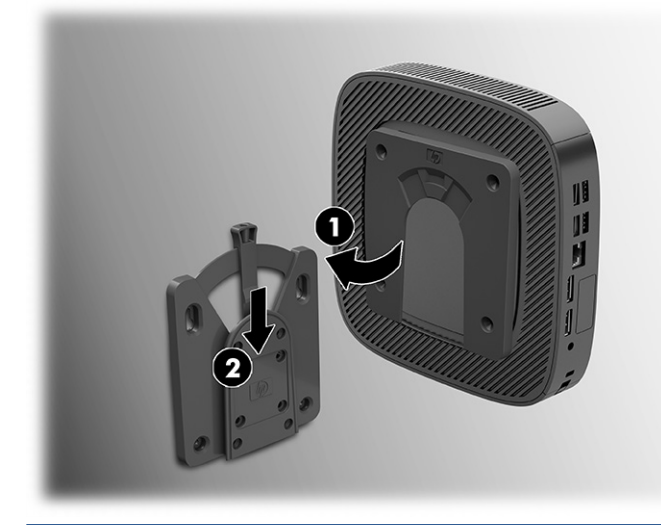

- **BELANGRIJK:** Zorg dat zowel de ontgrendelingshendel aan het ene deel van de HP Quick Release als de ronde opening in het andere deel omhoog wijzen om een goede werking van de HP Quick Release en een veilige aansluiting van alle onderdelen te garanderen.
- **THE OPMERKING:** Als de thin client met HP Quick Release op een apparaat is gemonteerd, wordt deze automatisch in de juiste positie vergrendeld. U moet de ontgrendelingshendel naar een zijde schuiven om de thin client te kunnen verwijderen.

### **Ondersteunde montageopties**

In de volgende afbeeldingen worden enkele ondersteunde montageopties voor de bevestigingsbeugel afgebeeld.

Aan de achterkant van een monitor:

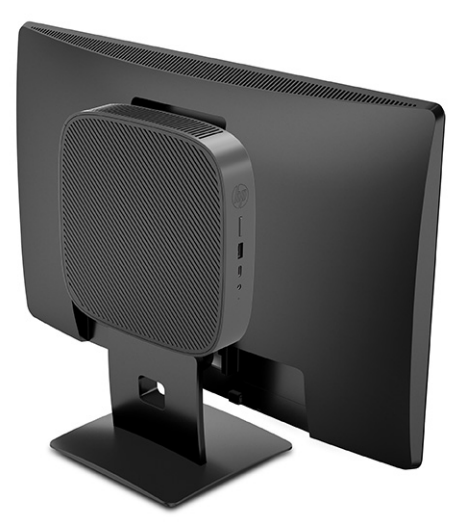

Aan een wand:

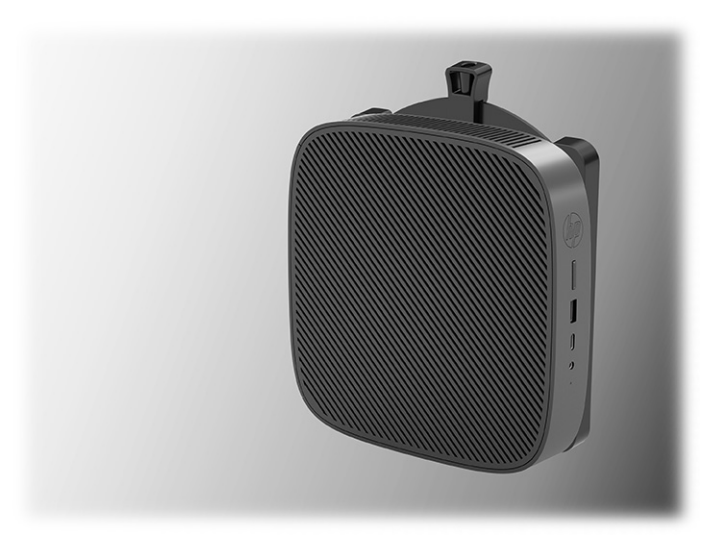

Onder een bureau:

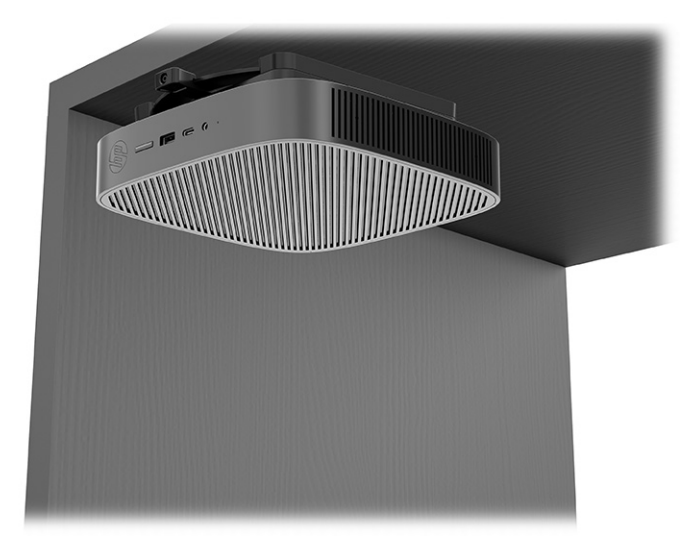

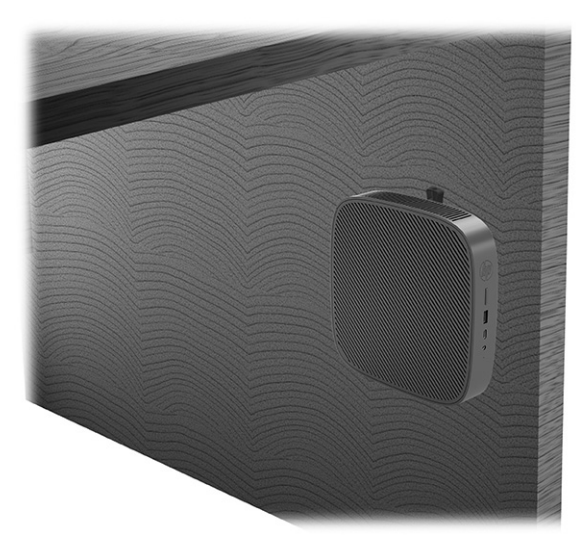

In een dubbele VESA®-montagevoorziening:

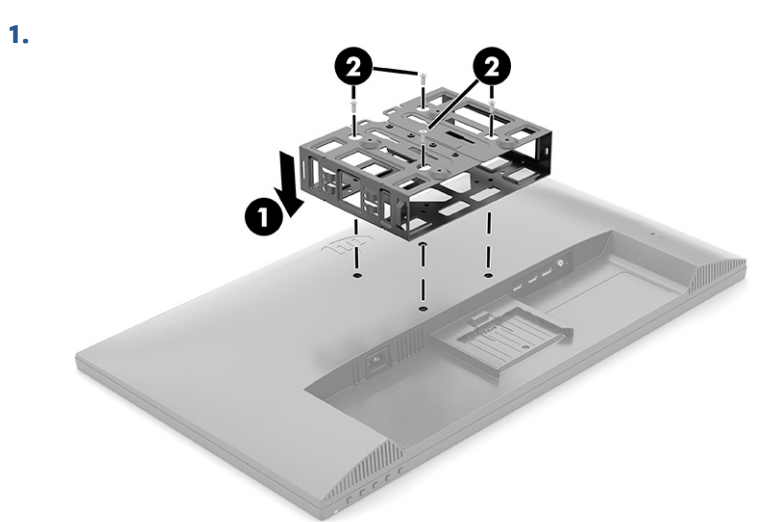

**2.**

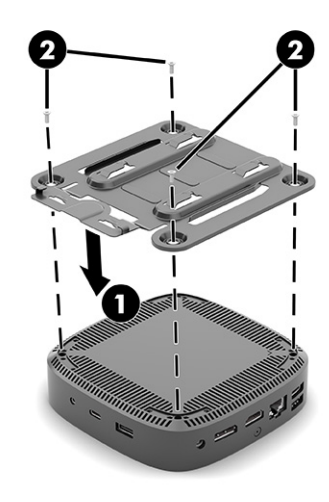

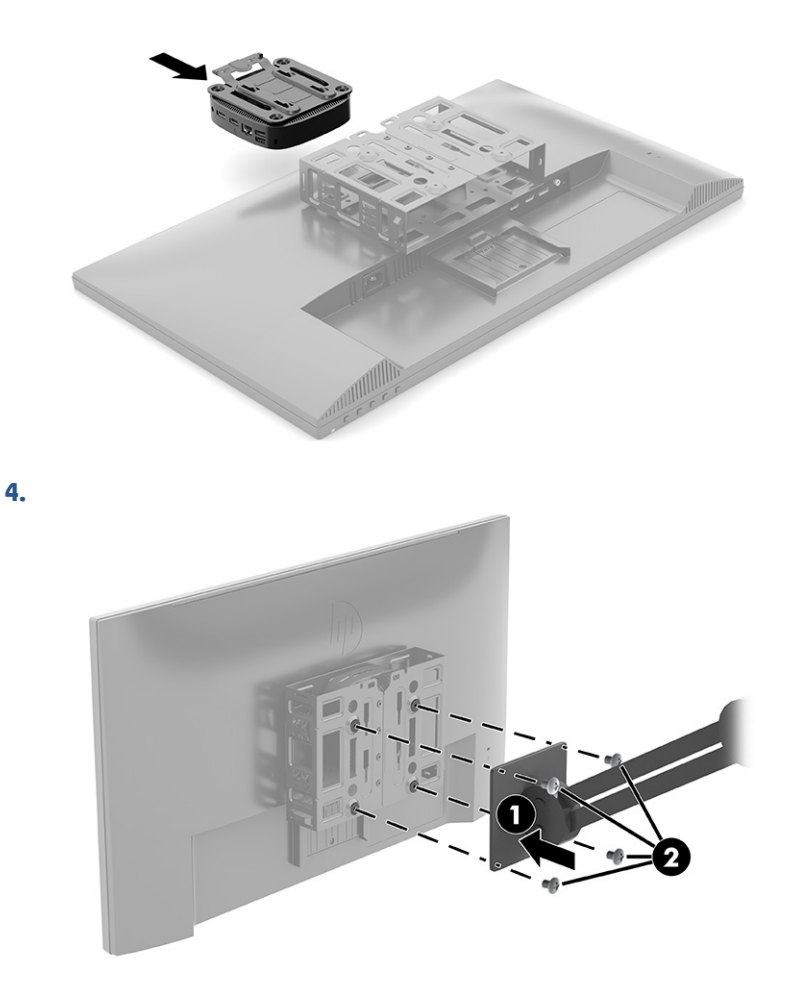

## **Ondersteunde configuratie en plaatsing**

<span id="page-16-0"></span>**3.**

In de volgende afbeeldingen worden enkele van de ondersteunde configuratie- en plaatsingsopties voor de thin client weergegeven.

**The OPMERKING:** Houd u altijd aan de door HP ondersteunde configuraties om een goede werking van de thin clients te garanderen.

Tenzij de thin client met de HP Quick Release is gemonteerd, moet u deze gebruiken met een bevestigde standaard om te zorgen voor een goede luchtstroom rondom de thin client.

HP ondersteunt de horizontale configuratie voor de thin client:

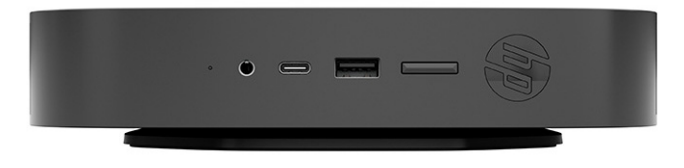

<span id="page-17-0"></span>HP ondersteunt de verticale configuratie voor de thin client:

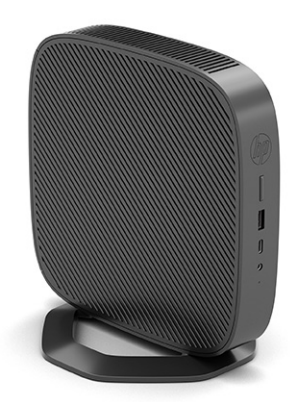

● U kunt de thin client onder een monitorstandaard plaatsen. Houd hierbij minstens 2,54 cm (1 inch) vrije ruimte aan.

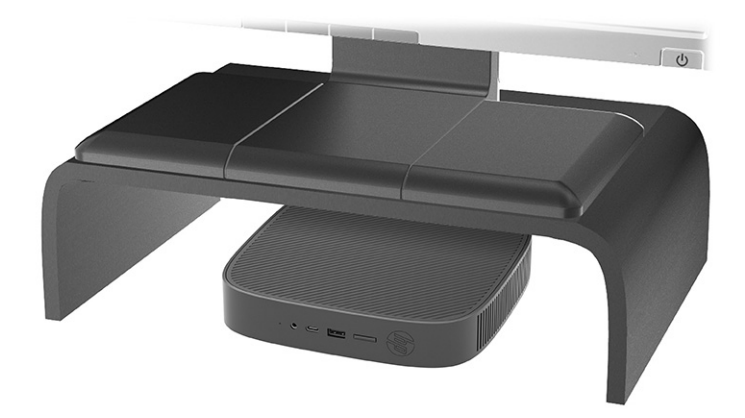

## **Niet-ondersteunde plaatsing**

HP biedt geen ondersteuning voor de volgende plaatsingen voor de thin client:

**BELANGRIJK:** Een niet-ondersteunde plaatsing van thin clients kan leiden tot storingen of beschadiging van de apparatuur of beide.

Thin clients hebben voldoende ventilatie nodig om de juiste bedrijfstemperatuur te kunnen behouden. Blokkeer de ventilatieopeningen niet.

Installeer de thin client niet met de i/o-poorten naar de grond gericht.

In een bureaulade:

<span id="page-18-0"></span>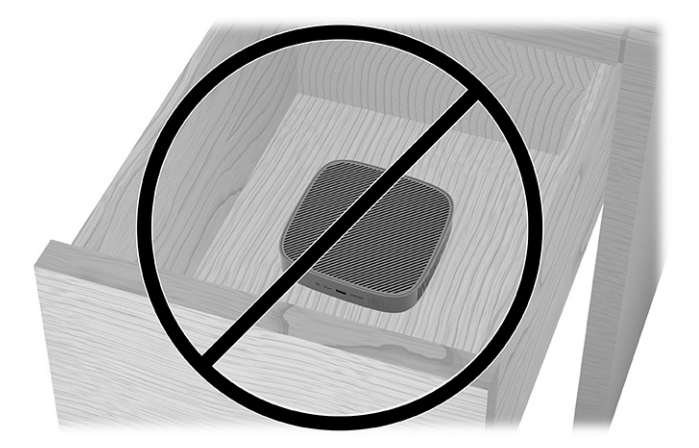

Met een monitor op de thin client:

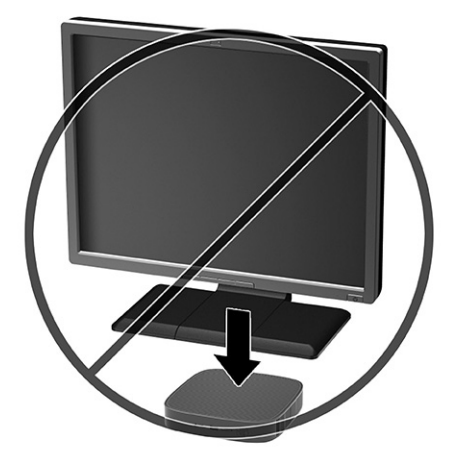

## **Regelmatig onderhoud van de thin client**

Gebruik de volgende informatie om de thin client juist te onderhouden:

- Gebruik de thin client nooit als het buitenste paneel is verwijderd.
- Plaats de thin client niet in zeer vochtige ruimtes en stel de thin client niet bloot aan direct zonlicht of zeer hoge of lage temperaturen. Ga naar <http://www.hp.com/go/quickspecs>voor informatie over de aanbevolen temperatuur en luchtvochtigheid voor de thin client.
- Houd vloeistoffen uit de buurt van de thin client en het toetsenbord.
- Schakel de thin client uit en veeg indien nodig de buitenkant schoon met een zachte, vochtige doek. Reinigingsmiddelen kunnen de afwerking doen verkleuren of beschadigen.

## **De standaard installeren**

U kunt de thin client in een toren- of horizontale configuratie gebruiken met de standaard die is meegeleverd met de thin client.

**BELANGRIJK:** Tenzij de thin client met de HP Quick Release is gemonteerd, moet deze worden gebuikt met de standaard bevestigd om te zorgen voor een goede luchtstroom rondom de thin client.

- **1.** Zorg dat alle beveiligingsvoorzieningen die het openen van de thin client verhinderen, zijn verwijderd of ontkoppeld.
- **2.** Verwijder alle verwisselbare media, zoals USB-flashdrives, uit de thin client.
- **3.** Schakel de thin client via het besturingssysteem uit en schakel daarna alle externe apparaten uit.
- **4.** Haal de stekker van het netsnoer uit het stopcontact en ontkoppel eventuele externe apparaten.
- **5. Torenconfiguratie:** Bevestig de standaard aan de onderkant van de thin client.
	- **1.** Draai de thin client ondersteboven en zoek de twee schroefgaten in het rooster aan de onderkant van de thin client.
	- **2.** Plaats de standaard op de onderkant van de thin client **(1)** en plaats daarna de bevestigingsschroeven door de standaard in de schroefgaten van de thin client.
	- **3.** Draai de bevestigingsschroeven vast **(2)**.

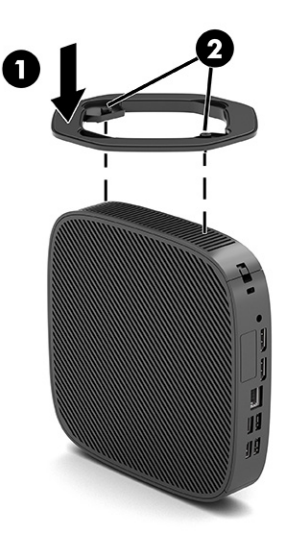

- **6. Horizontale configuratie:** Bevestig de standaard aan de rechterkant van de thin client.
	- Leg de thin client omlaag met de rechterkant omhoog en de voorkant met het HP-logo naar u toe gericht.

Til de zijplaat bij de uitsparing op **(1)** en verwijder de plaat **(2)** van de thin client.

*Z* **OPMERKING:** Bewaar het zijpaneel voor mogelijk toekomstig gebruik.

<span id="page-20-0"></span>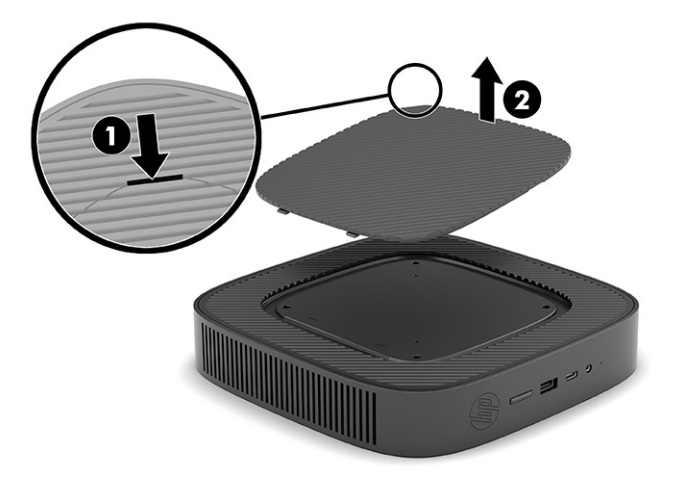

Leg de thin client neer met de rechterzijde omhoog en zoek de twee schroefgaten in het rooster aan de rechterkant van de thin client.

Plaats de standaard op de zijkant van de thin client **(1)** en plaats daarna de bevestigingsschroeven door de standaard in de schroefgaten van de thin client **(2)**.

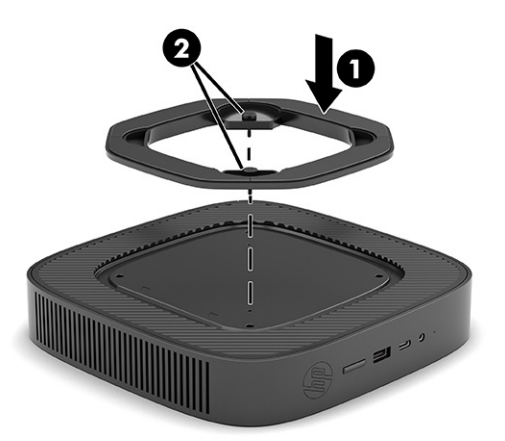

Draai de bevestigingsschroeven vast.

- **7.** Sluit het netsnoer weer aan en schakel de thin client in.
- **The OPMERKING:** Zorg ervoor dat aan alle zijden van de thin client een ruimte van tenminste 10,2 cm (4 inch) vrij blijft.
- **8.** Vergrendel eventuele beveiligingsapparaten die u hebt ontgrendeld bij het verwijderen van de afdekplaat of het toegangspaneel van de thin client.

## **De thin client beveiligen**

De thin client is ontworpen voor gebruik met een beveiligingskabel. Deze beveiligingskabel voorkomt dat de thin client kan worden verwijderd door onbevoegden. Bovendien kunt u hiermee toegang tot het beveiligde compartiment voorkomen.

Als u deze optie wilt bestellen, gaat u naar de HP-website op <http://www.hp.com>en zoekt u uw thin client.

**1.** Bepaal de plaats van het bevestigingspunt voor de beveiligingskabel op het achterpaneel.

- <span id="page-21-0"></span>**2.** Plaats het beveiligingskabelslot in het bevestigingspunt **(1)** en sluit het vervolgens met de sleutel **(2)**.
	- **The OPMERKING:** Van de beveiligingskabel moet op de eerste plaats een ontmoedigingseffect uitgaan. Deze voorziening kan echter niet voorkomen dat de computer verkeerd wordt gebruikt of wordt gestolen.

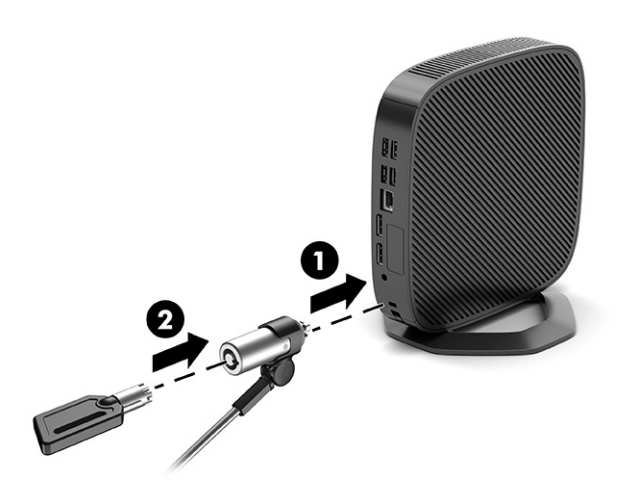

## **Het netsnoer aansluiten**

Ga als volgt te werk om een voedingskabel op de computer aan te sluiten.

- **1.** Sluit de voedingsadapter aan op de thin client **(1)**.
- **2.** Sluit het netsnoer aan op de voedingsadapter **(2)**.
- **3.** Sluit het netsnoer aan op een stopcontact **(3)**.

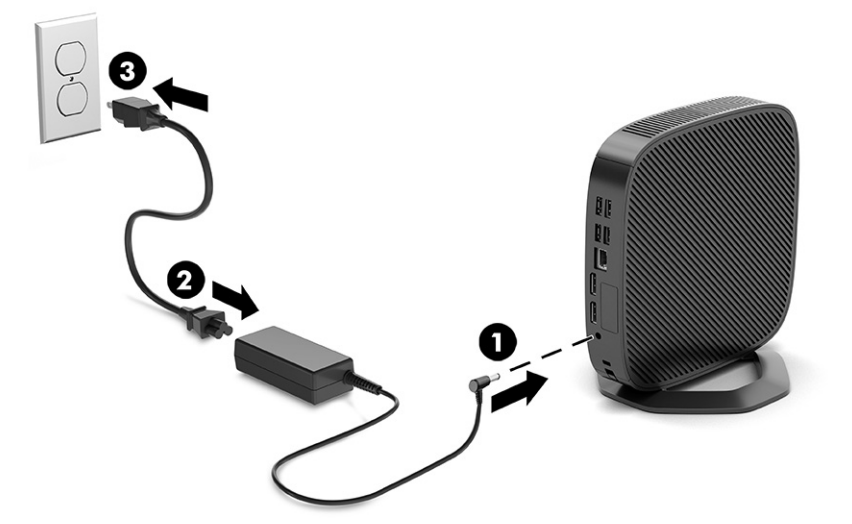

# **Hardwarewijzigingen**

U kunt bepaalde hardware van de thin client wijzigen of vervangen.

## **Het toegangspaneel verwijderen en vervangen**

Verwijder het toegangspaneel om interne onderdelen te vervangen of te upgraden.

## <span id="page-22-0"></span>**Het toegangspaneel verwijderen**

Gebruik deze procedures om het toegangspaneel te verwijderen.

WAARSCHUWING! Controleer of de thin client is uitgeschakeld en of het netsnoer uit het stopcontact is gehaald voordat u het toegangspaneel van de thin client verwijdert.

Ga als volgt te werk om het toegangspaneel te verwijderen:

- **1.** Zorg dat alle beveiligingsvoorzieningen die het openen van de thin client verhinderen, zijn verwijderd of ontkoppeld.
- **2.** Verwijder alle verwisselbare media, zoals USB-flashdrives, uit de thin client.
- **3.** Schakel de thin client via het besturingssysteem uit en schakel daarna alle externe apparaten uit.
- **4.** Haal de stekker van het netsnoer uit het stopcontact en ontkoppel eventuele externe apparaten.
- **VOORZICHTIG:** Er staat altijd spanning op de systeemkaart wanneer de stekker van het systeem in een actief stopcontact zit, ongeacht of het systeem in- of uitgeschakeld is. Haal de stekker van het netsnoer uit het stopcontact om schade aan de interne onderdelen van de thin client te voorkomen.
- **5.** Verwijder de standaard van de thin client.
	- **1.** Draai de thin client ondersteboven en zoek de twee schroefgaten in het rooster aan de onderkant van de thin client.

**2.** Draai de schroeven los om de standaard los te maken **(1)** en trek de standaard uit de thin client **(2)**. **Torenconfiguratie**

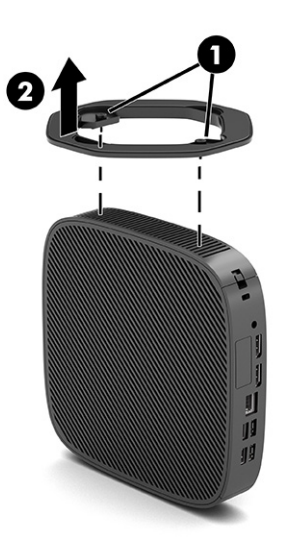

**Horizontale configuratie**

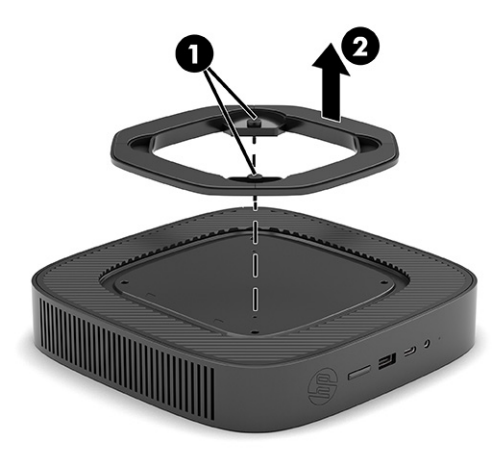

- **6.** Leg het apparaat plat op een stabiel oppervlak met de linkerzijde omhoog.
- **7.** Open de vergrendeling **(1)** aan de rechterkant van het I/O-achterpaneel, draai het I/O-paneel **(2)** naar links en neem het van de thin client af.

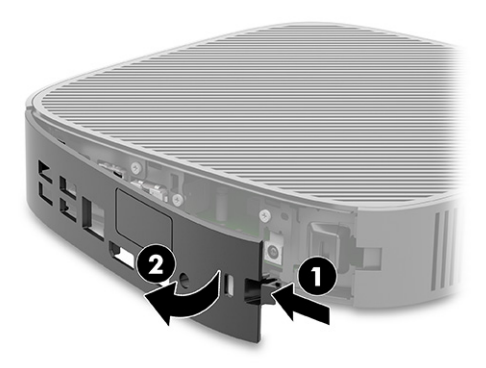

- <span id="page-24-0"></span>**8.** Plaats de schroef terug waarmee het toegangspaneel aan de behuizing is bevestigd **(1)**.
- **9.** Draai het toegangspaneel omhoog en til het uit de thin client **(2)**.

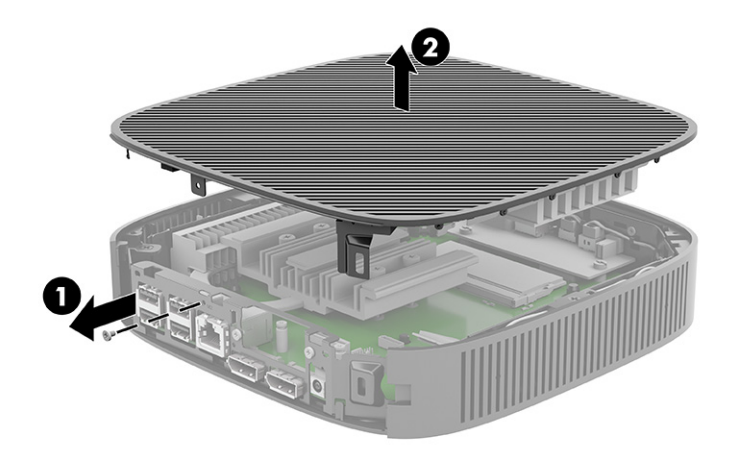

## **Het toegangspaneel terugplaatsen**

Gebruik deze procedures om het toegangspaneel terug te plaatsen.

Ga als volgt te werk om het toegangspaneel terug te plaatsen:

**1.** Plaats en draai het toegangspaneel op zijn plaats op de behuizing **(1)** en plaats de schroef terug **(2)**.

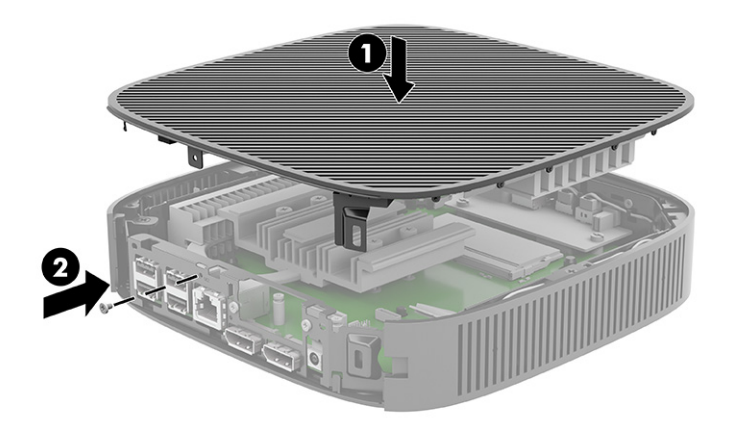

<span id="page-25-0"></span>**2.** Steek de haakjes aan de linkerkant van het I/O-achterpaneel **(1)** in de linkerkant van de behuizing, draai de rechterkant **(2)** naar de behuizing en druk het aan totdat het vastklikt.

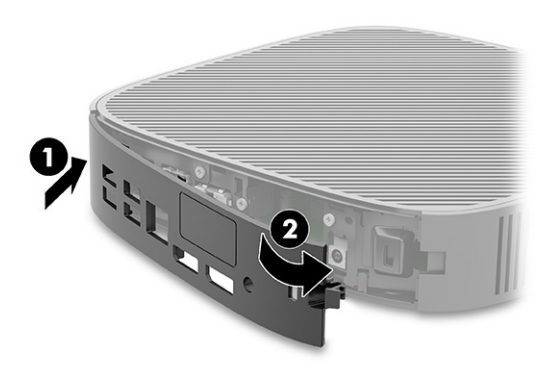

- **3.** Zet de standaard van de thin client terug.
- **4.** Sluit het netsnoer weer aan en schakel de thin client in.
- **5.** Vergrendel beveiligingsvoorzieningen die u hebt ontgrendeld bij het verwijderen van het toegangspaneel van de thin client.

## **Interne onderdelen lokaliseren**

Gebruik de afbeelding en tabel om de interne onderdelen van de thin client te herkennen.

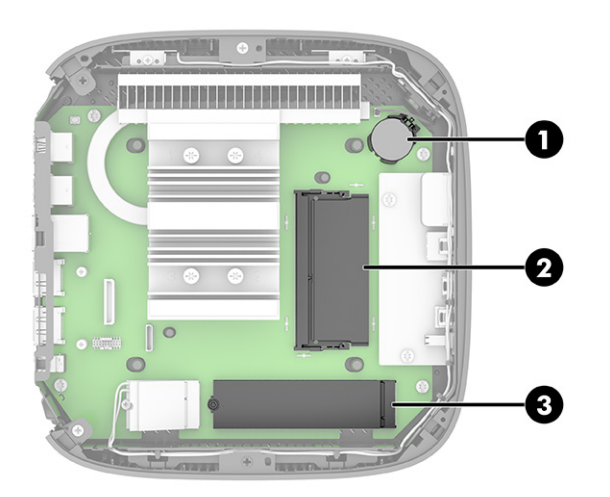

**Tabel 1-2 Onderdelen van het voorpaneel herkennen**

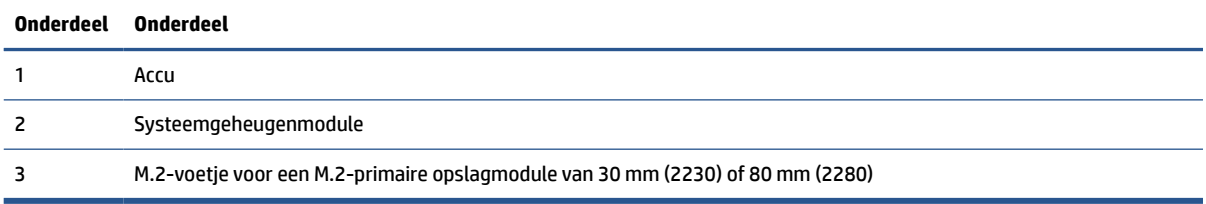

# <span id="page-26-0"></span>**De M.2-opslagmodule vervangen**

U kunt een primaire M.2-opslagmodule van 30 mm (2230) of 80 mm (2280) in de thin client installeren. Gebruik deze procedures om de M.2-opslagmodule te vervangen.

Ga als volgt te werk om de M.2-opslagmodule vervangen:

- **1.** Verwijder het toegangspaneel van de thin client. Zie [Het toegangspaneel verwijderen op pagina 15.](#page-22-0)
- **WAARSCHUWING!** Laat de interne systeemonderdelen afkoelen voordat u ze aanraakt om het risico op brandwonden te beperken.
- **2.** Zoek het M.2-voetje op de systeemkaart. Zie [Interne onderdelen lokaliseren op pagina 18.](#page-25-0)
- **3.** Draai de schroef van de opslagmodule voldoende los, zodat het uiteinde van de module opgetild kan worden.
- **4.** Neem de opslagmodule uit het voetje.

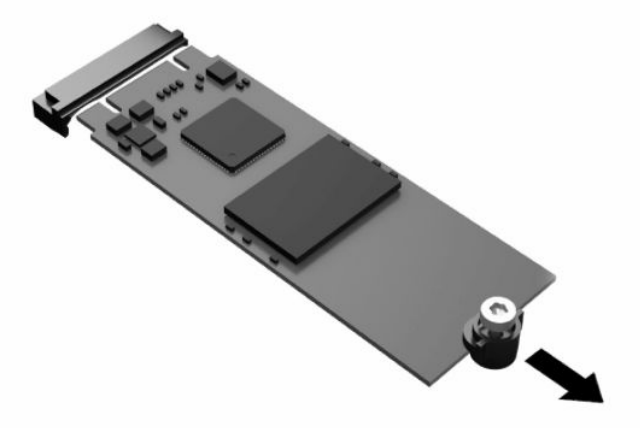

**5.** Trek de schroefbevestiging van de opslagmodule eraf en bevestig deze op de nieuwe opslagmodule.

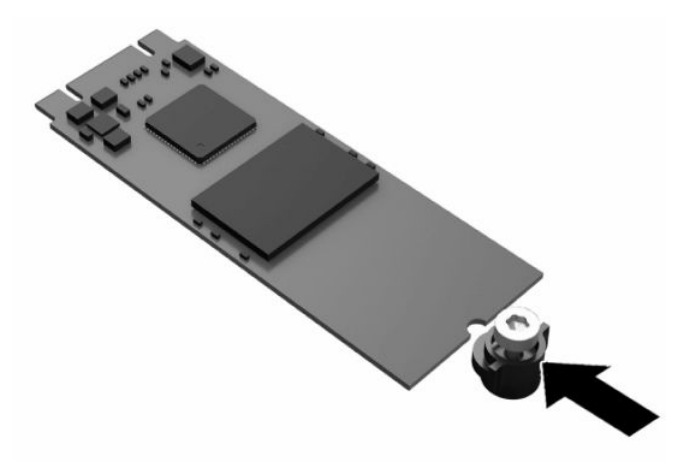

- <span id="page-27-0"></span>**6.** Schuif de nieuwe opslagmodule in het M.2-voetje op de systeemkaart en druk de moduleconnectoren stevig in het voetje.
	- **The OPMERKING:** Een opslagmodule kan maar op één manier worden geïnstalleerd.

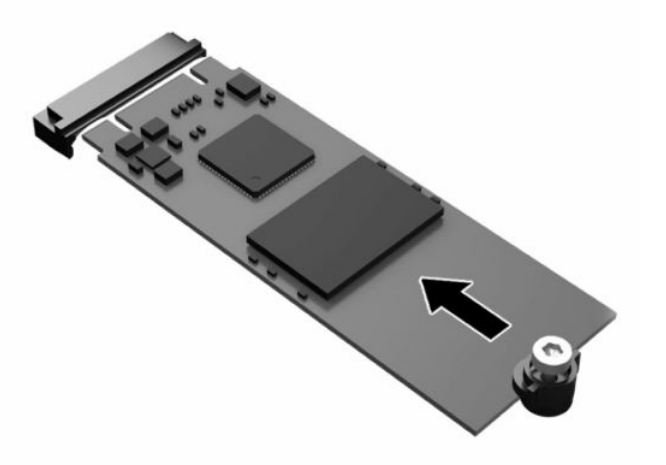

**7.** Druk de opslagmodule omlaag en schroef de module met een schroevendraaier op de systeemkaart vast.

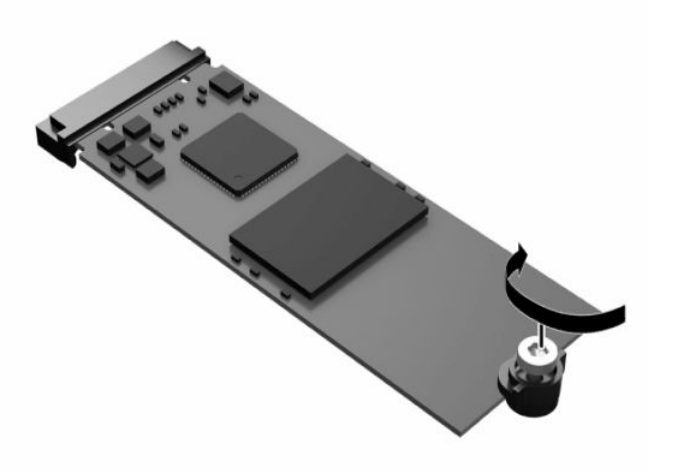

**8.** Plaats het toegangspaneel terug. Zie [Het toegangspaneel terugplaatsen op pagina 17](#page-24-0).

## **De accu verwijderen en vervangen**

Gebruik deze procedures om de accu te verwijderen en te vervangen.

**WAARSCHUWING!** Controleer of de thin client is uitgeschakeld en of het netsnoer uit het stopcontact is gehaald voordat u het toegangspaneel van de thin client verwijdert.

Ga als volgt te werk om de accu te verwijderen:

- **1.** Verwijder het toegangspaneel van de thin client. Zie [Het toegangspaneel verwijderen op pagina 15.](#page-22-0)
- **A WAARSCHUWING!** Laat de interne systeemonderdelen afkoelen voordat u ze aanraakt om het risico op brandwonden te beperken.
- **2.** Zoek de accu op de systeemkaart. Zie [Interne onderdelen lokaliseren op pagina 18](#page-25-0).
- <span id="page-28-0"></span>**3.** Knijp de metalen klem boven de batterij enigszins samen om de batterij te ontgrendelen. Als de accu omhoog komt, tilt u deze eruit **(1)**.
- **4.** Schuif één kant van de nieuwe batterij onder het palletje van de houder, met de pluspool naar boven. Duw de andere kant van de accu omlaag totdat de klem over de andere rand van de accu springt **(2)**.

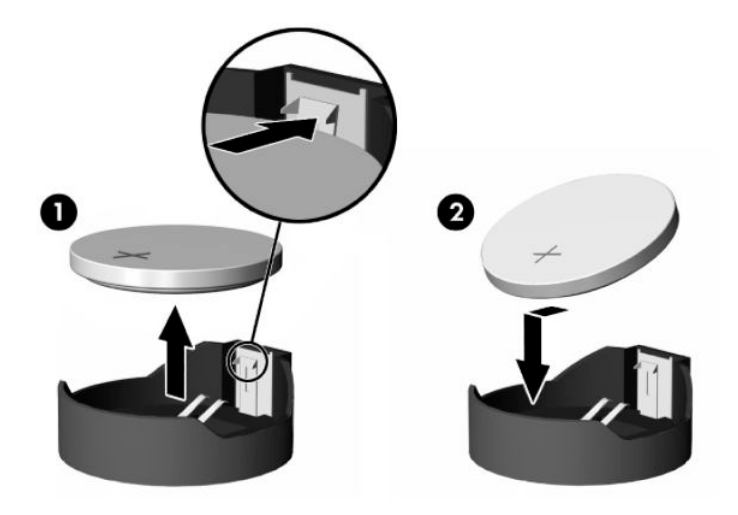

**5.** Plaats het toegangspaneel terug. Zie [Het toegangspaneel terugplaatsen op pagina 17](#page-24-0).

HP moedigt klanten aan gebruikte elektronica, originele HP printcartridges en oplaadbare accu's te recyclen. Ga voor meer informatie over recyclingprogramma's naar<http://www.hp.com> en zoek naar 'recycle'.

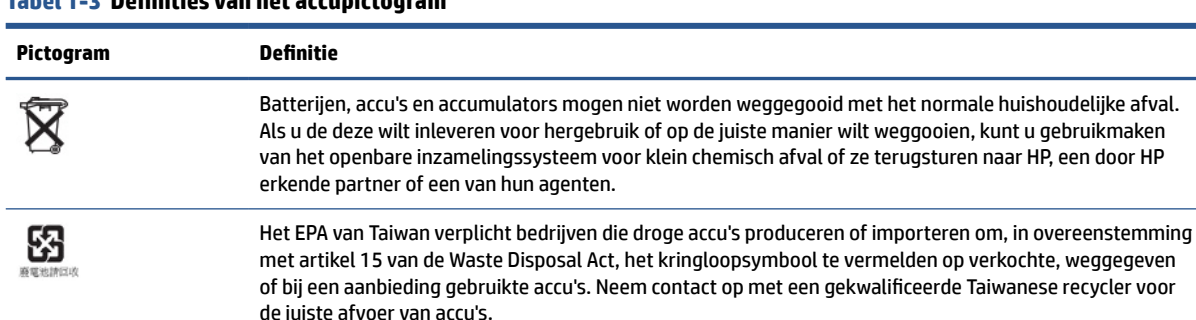

### **Tabel 1-3 Definities van het accupictogram**

## **Het systeemgeheugen upgraden**

Het geheugenvoetje op de systeemkaart is gevuld met één geheugenmodule. Voor een optimale geheugencapaciteit kunt u maximaal 16 GB geheugen in de geheugenvoet installeren.

Voor de juiste besturing van het systeem, moet de geheugenmodule voldoen aan de volgende specificaties:

- Industriestandaard 260-pin SODIMM
- Ongebufferd, compatibel met niet-ECC PC4-19200 DDR4-2400 MHz
- 1,2 volt DDR4-SDRAM-geheugenmodule

De thin client ondersteunt het volgende:

- Single-rank- en dual-rank-modules
- Enkelzijdige en dubbelzijdige geheugenmodules

<span id="page-29-0"></span>Een snellere DDR4 SODIMM-module werkt op een maximale systeemgeheugensnelheid van 2400 MHz.

**The OPMERKING:** Het systeem werkt niet goed als er een niet-ondersteunde geheugenmodule is geïnstalleerd.

### **Een geheugenmodule installeren**

Gebruik deze procedures om een geheugenmodule te installeren.

**BELANGRIJK:** Haal de stekker uit het stopcontact en wacht ongeveer 30 seconden om de spanning uit het systeem te laten wegvloeien, voordat u de geheugenmodule plaatst of verwijdert. Er staat altijd spanning op de geheugenmodule zolang de thin client is aangesloten op een actief stopcontact, ongeacht of het systeem is in- of uitgeschakeld. Als u een geheugenmodule toevoegt of verwijdert wanneer er spanning op het systeem staat, kan dit leiden tot onherstelbare beschadiging van de geheugenmodule of de systeemkaart.

De socket voor de geheugenmodule heeft vergulde contactpunten. Als u het geheugen uitbreidt, is het belangrijk dat u een geheugenmodule met vergulde contactpunten gebruikt om corrosie of oxidatie ten gevolge van contact tussen onverenigbare metalen te voorkomen.

Statische elektriciteit kan de elektronische onderdelen van de thin client beschadigen. Zorg ervoor dat u niet statisch geladen bent. Raak een geaard metalen voorwerp aan voordat u de volgende handelingen uitvoert. Zie [Elektrostatische ontlading op pagina 54](#page-61-0) voor meer informatie.

Voorkom dat u contactpunten aanraakt terwijl u een geheugenmodule hanteert. Als de contactpunten worden aangeraakt, kan de module beschadigd raken.

Ga als volgt te werk om een geheugenmodule te installeren:

- **1.** Verwijder het toegangspaneel van de thin client. Zie [Het toegangspaneel verwijderen op pagina 15.](#page-22-0)
	- **WAARSCHUWING!** Laat de interne systeemonderdelen afkoelen voordat u ze aanraakt om het risico op brandwonden te beperken.
- **2.** Zoek de geheugenmodule op de systeemkaart. Zie [Interne onderdelen lokaliseren op pagina 18.](#page-25-0)
- **3.** Verwijder de geheugenmodule door de vergrendelingen aan de uiteinden van de geheugenmodule naar buiten te drukken **(1)**, de geheugenmodule naar boven te draaien en de geheugenmodule uit de socket te trekken **(2)**.

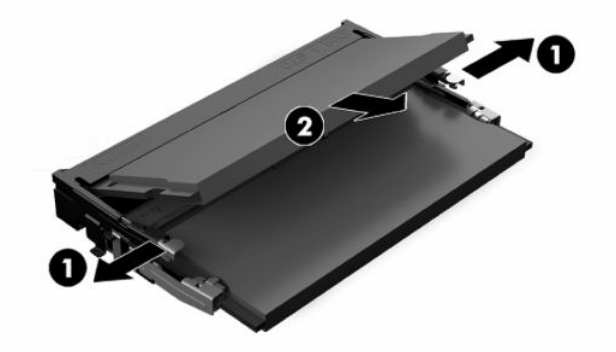

- **4.** Schuif de nieuwe geheugenmodule **(1)** onder een hoek van ongeveer 30° in de socket en druk de geheugenmodule omlaag **(2)** zodat de vergrendelingen hem op zijn plaats vergrendelen.
- **The OPMERKING:** Een geheugenmodule kan slechts op een manier worden geïnstalleerd. Zorg dat de uitsparing op de module aansluit op het lipje van de geheugensocket.

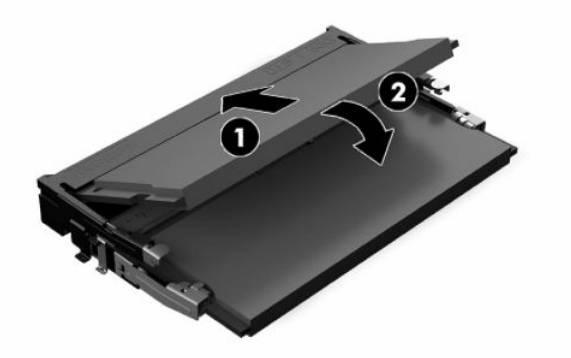

**5.** Plaats het toegangspaneel terug. Zie [Het toegangspaneel terugplaatsen op pagina 17](#page-24-0).

Het nieuwe geheugen wordt automatisch herkend wanneer u de thin client inschakelt.

# <span id="page-31-0"></span>**2 Probleemoplossing**

Dit hoofdstuk biedt informatie over het oplossen van problemen met de thin client.

# **Hulpprogramma's Computer Setup (F10)**

Deze informatie bevat informatie over het hulpprogramma Computer Setup.

Met het hulpprogramma Computer Setup (F10) kunt u de volgende taken uitvoeren:

- Wijzig de instellingen of herstel deze naar de standaardwaarden.
- De systeemdatum en systeemtijd instellen.
- De systeemconfiguratie instellen, weergeven, wijzigen of controleren. U kunt onder andere instellingen voor de processor, het beeldscherm, het geheugen, audio, opslag, communicatie en invoerapparatuur wijzigen.
- De opstartvolgorde wijzigen van opstartbare apparaten, zoals SSD-schijven of USB-flashapparaten.
- Het weergeven van berichten over POST (Power-On Self Test, zelftest bij het opstarten) in- of uitschakelen. Als de weergave van POST-berichten is uitgeschakeld, worden de meeste POST-berichten onderdrukt, zoals de geheugentelling, de productnaam en andere berichten die niet op een fout duiden. Als er een fout optreedt tijdens de POST, wordt de fout weergegeven, ongeacht of u POST-berichten hebt in- of uitgeschakeld. Als u tijdens de POST de weergave van POST-berichten wilt inschakelen, drukt u op een willekeurige toets (behalve f1 tot en met f12).
- Het inventarisnummer of eigendomsidentificatienummer invoeren dat door uw bedrijf aan deze computer is toegekend.
- Instellen dat naar het opstartwachtwoord wordt gevraagd, zowel bij het opnieuw starten van het systeem (warme start) als bij het opstarten.
- Een instelwachtwoord definiëren dat de toegang beheert tot het hulpprogramma Computer Setup (F10) en de instellingen die in dit gedeelte worden beschreven.
- Geïntegreerde I/O-functionaliteit beveiligen, waaronder USB-audio en ingebouwde netwerkadapter, zodat deze niet kunnen worden gebruikt tenzij de beveiliging wordt opgeheven.

# **Werken met het hulpprogramma Computer Setup (F10)**

U kunt Computer Setup alleen openen door de computer in te schakelen of het systeem opnieuw op te starten.

U krijgt als volgt toegang tot het menu van Computer Setup:

- <span id="page-32-0"></span>**1.** Schakel de computer in of start de computer opnieuw op.
- **2.** Druk op esc of f10 als het bericht 'Press the ESC key for Startup Menu' (Druk op ESC om het setupprogramma te openen) onder aan het scherm verschijnt.

Door op esc te drukken, wordt een menu geopend waarmee u toegang hebt tot verschillende opties die beschikbaar zijn bij het opstarten.

- **B** OPMERKING: Als u niet op het juiste moment op esc of f10 drukt, start u de computer opnieuw op en drukt u herhaaldelijk op esc of f10 (maar nu op het moment dat het aan/uit-lampje wit gaat branden) om het hulpprogramma te openen.
- **<sup>2</sup> OPMERKING:** U kunt de taal selecteren voor de meeste menu's, instellingen en berichten via de optie Language Selection (Taalselectie) met behulp van de toets f8 in Computer Setup.
- **3.** Als u op toets esc hebt gedrukt, drukt u op f10 om Computer Setup te openen.

Er worden vijf verschillende koppen weergegeven in het menu Computer Setup Utilities (Hulpprogramma's voor computerinstallatie): File (Bestand), Storage (Opslag), Security (Beveiliging), Power (Voeding) en Advanced (Geavanceerd).

- **4.** Gebruik de pijltoetsen (links en rechts) om de toepasselijke kop te selecteren. Gebruik de pijltoetsen (omhoog en omlaag) om de gewenste optie te selecteren en druk op enter. Als u wilt teruggaan naar het beginscherm van het hulpprogramma Computer Setup, drukt u op esc.
- **5.** Als u uw wijzigingen wilt toepassen en opslaan, selecteert u **File** (Bestand) en **Save Changes and Exit**  (Wijzigingen opslaan en afsluiten).
	- Als u wijzigingen heeft aangebracht die u niet wilt toepassen, selecteert u **Ignore Changes and Exit**  (Wijzigingen negeren en afsluiten).
	- Selecteer **Apply Defaults and Exit** (Standaardwaarden toepassen en afsluiten) om de fabrieksinstellingen te herstellen. Met deze optie worden de oorspronkelijke fabrieksinstellingen van het systeem hersteld.
	- **BELANGRIJK:** Schakel de computer niet uit terwijl de wijzigingen van de Computer Setup (F10) in het BIOS worden opgeslagen, omdat de CMOS hierdoor kan worden beschadigd. U kunt de computer pas uitschakelen nadat het F10 Setup-scherm is afgesloten.

# **Computer Setup (Computerinstellingen) – File (Bestand)**

Deze tabel bevat informatie over het menu File (Bestand) in Computer Setup.

**OPMERKING:** Welke opties van Computer Setup precies worden ondersteund, is mede afhankelijk van de hardwareconfiguratie.

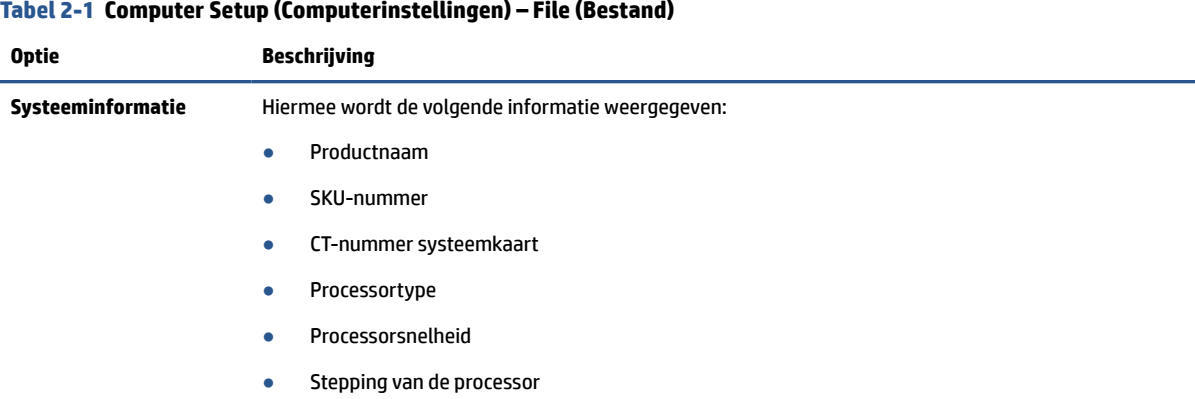

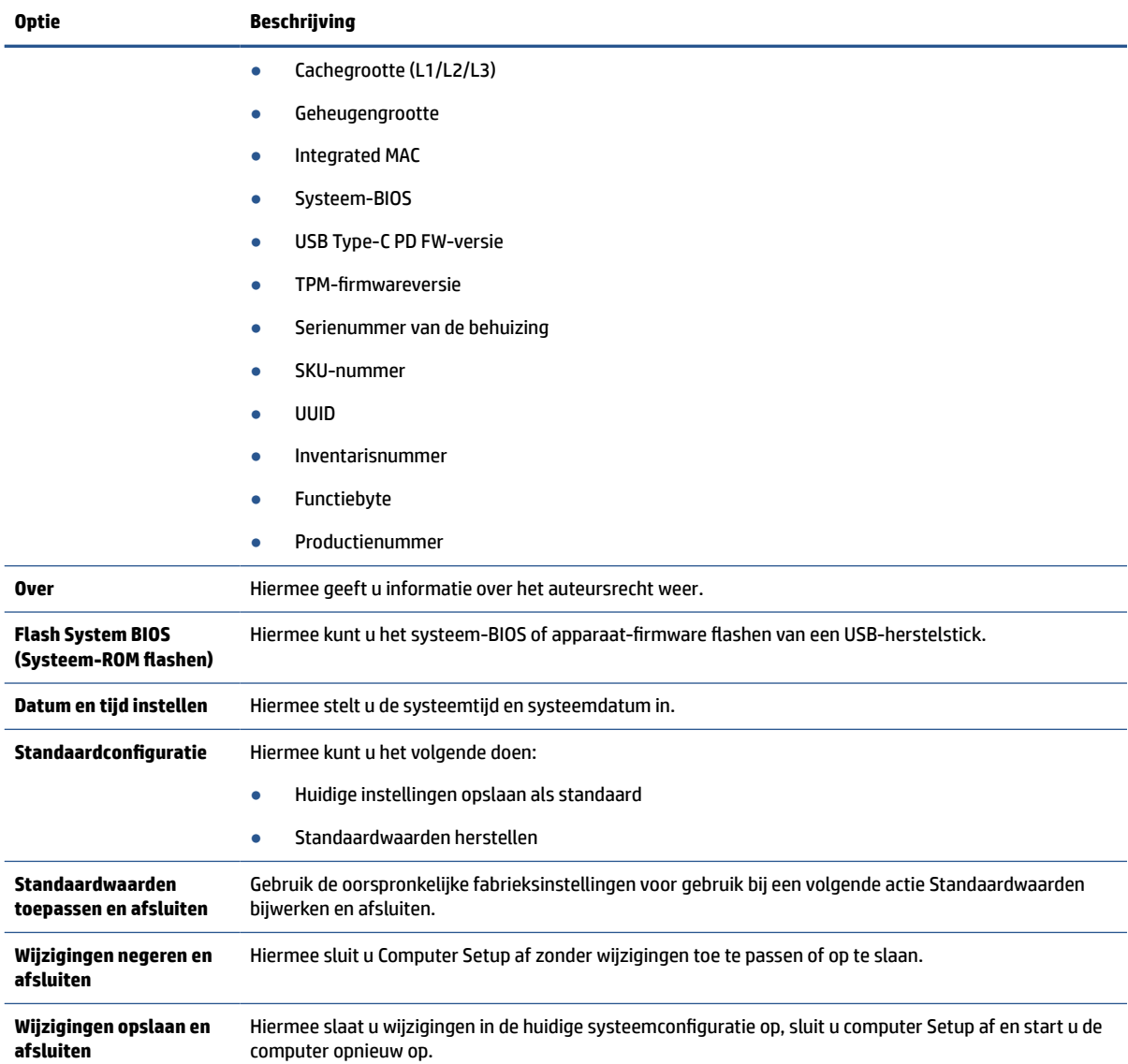

### <span id="page-33-0"></span>**Tabel 2-1 Computer Setup (Computerinstellingen) – File (Bestand) (vervolg)**

## **Computer Setup (Computerinstellingen) – Storage (Opslag)**

Deze tabel biedt informatie over het menu Storage (Opslag) in Computer Setup.

**OPMERKING:** Welke opties van Computer Setup precies worden ondersteund, is mede afhankelijk van de hardwareconfiguratie.

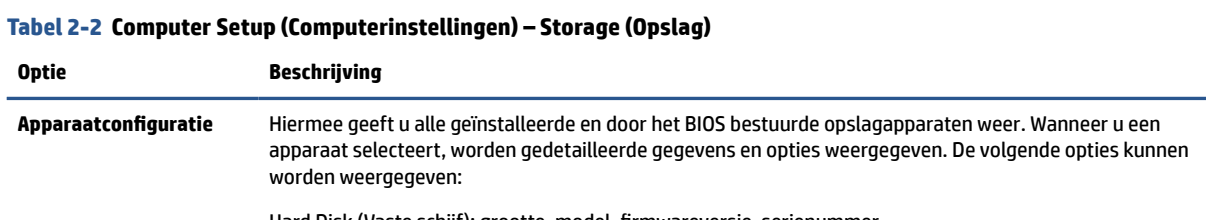

<span id="page-34-0"></span>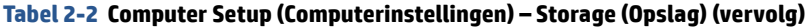

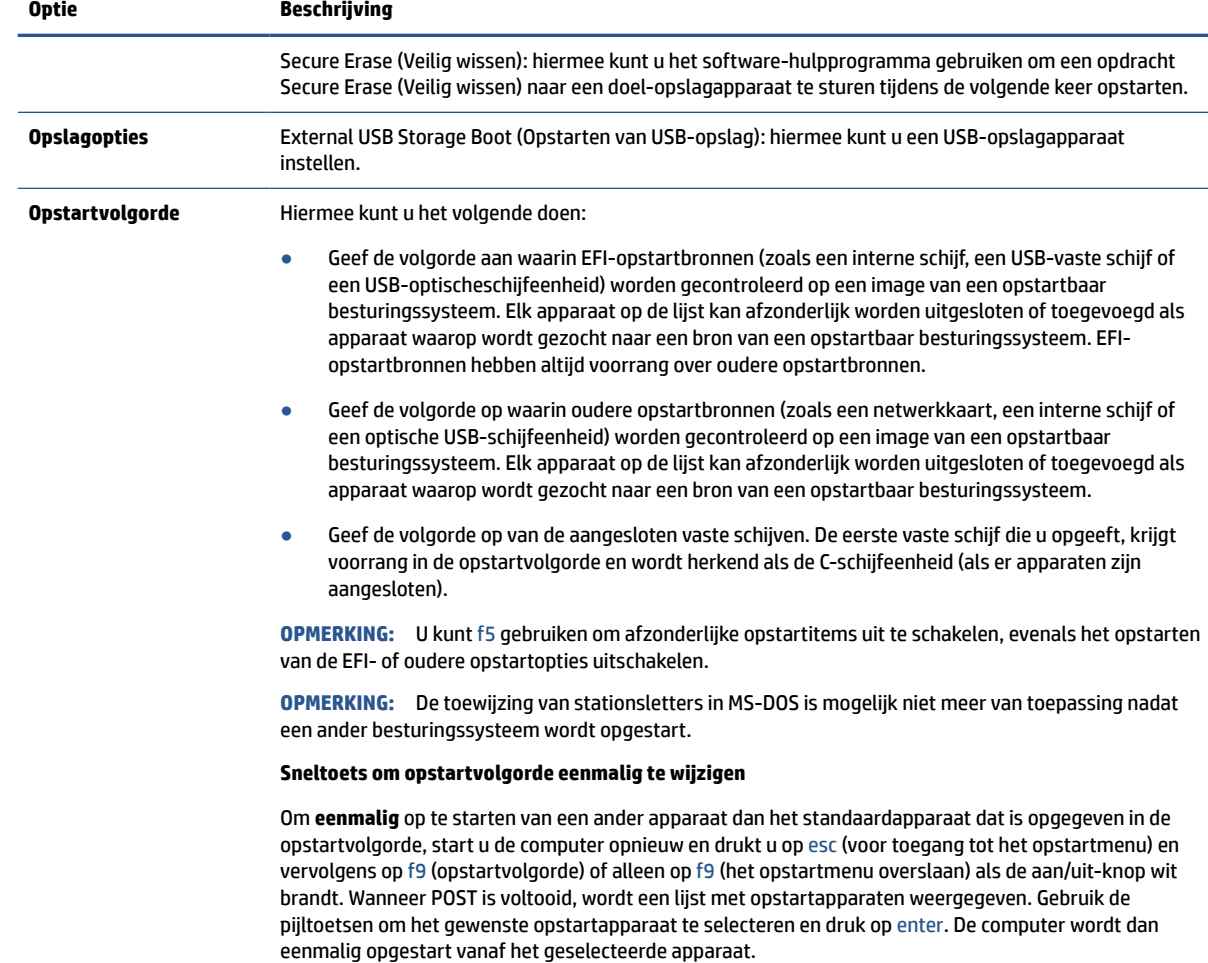

# **Computer Setup (Computerinstellingen) – Security (Beveiliging)**

Deze tabel biedt informatie over het menu Security (Beveiliging) in Computer Setup.

**OPMERKING:** Welke opties van Computer Setup precies worden ondersteund, is mede afhankelijk van de hardwareconfiguratie.

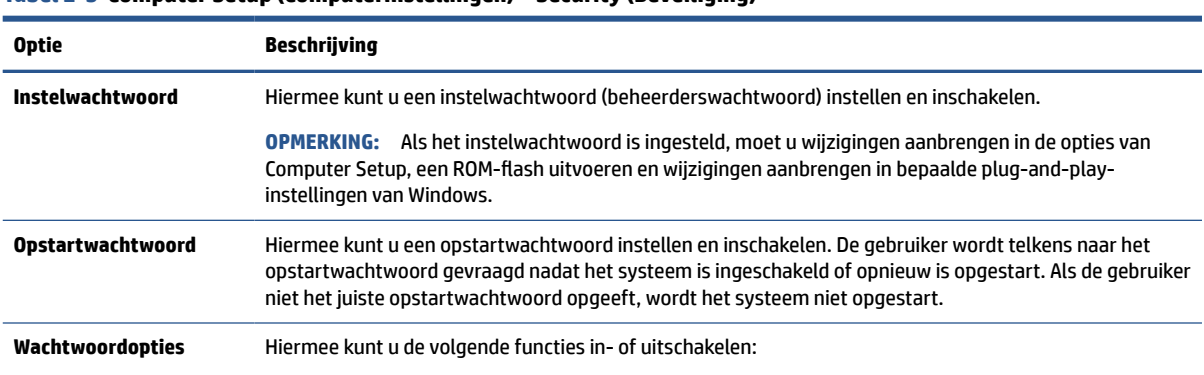

### **Tabel 2-3 Computer Setup (Computerinstellingen) – Security (Beveiliging)**

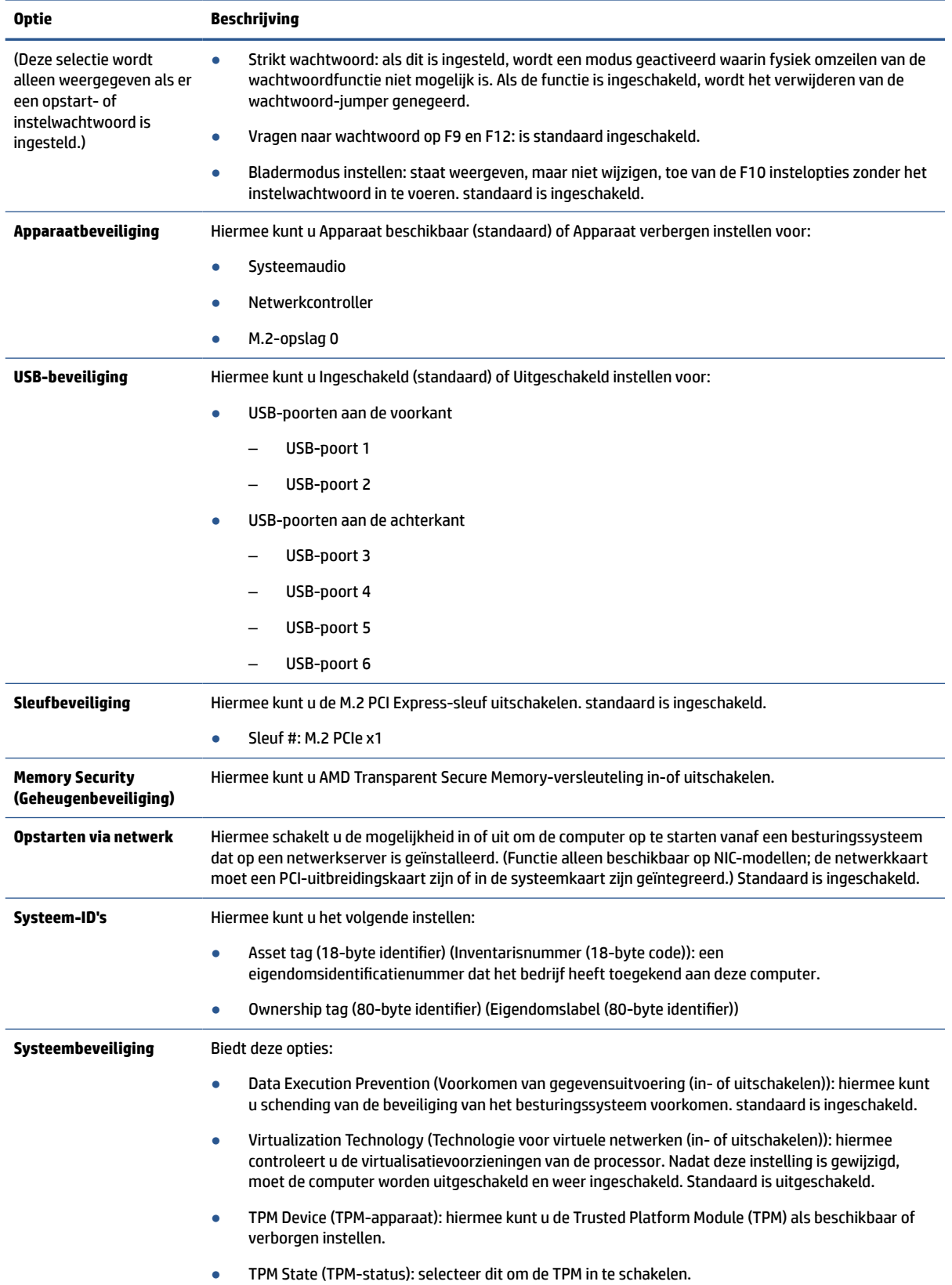

### **Tabel 2-3 Computer Setup (Computerinstellingen) – Security (Beveiliging) (vervolg)**

<span id="page-36-0"></span>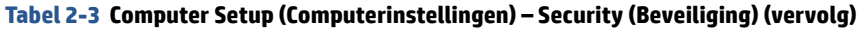

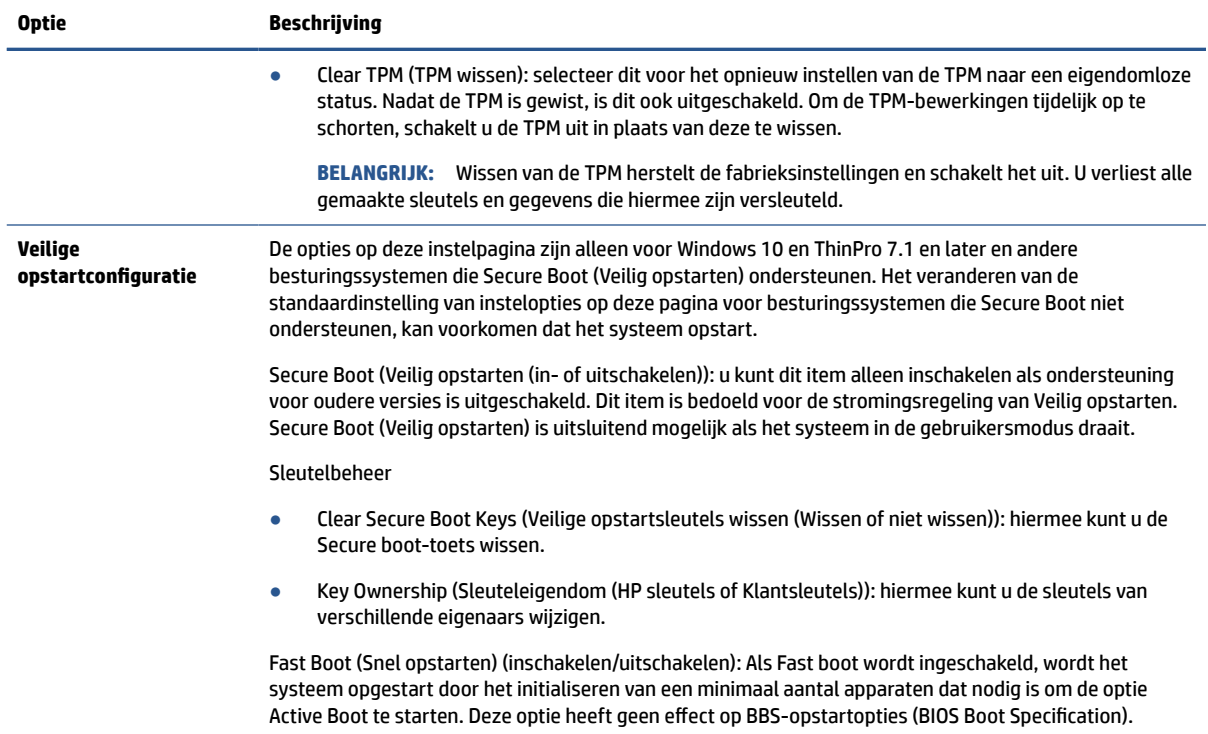

## **Computer Setup (Computerinstellingen) – Power (Voeding)**

Deze tabel biedt informatie over het menu Energie in Computer Setup.

**TOPMERKING:** Welke opties van Computer Setup precies worden ondersteund, is mede afhankelijk van de hardwareconfiguratie.

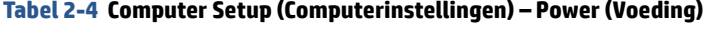

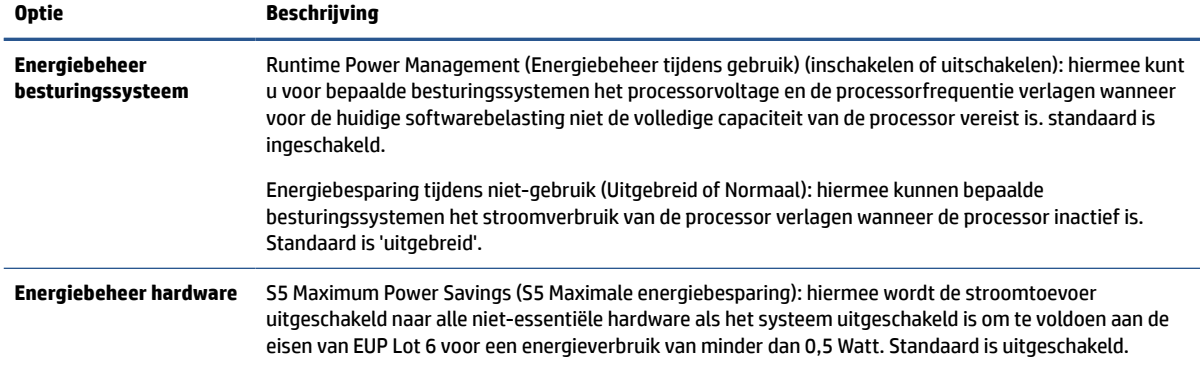

# **Computer Setup (Computerinstellingen) – Advanced (Geavanceerd)**

Deze tabel biedt informatie over het menu Advanced (Geavanceerd) in Computer Setup.

**The OPMERKING:** Welke opties van Computer Setup precies worden ondersteund, is mede afhankelijk van de hardwareconfiguratie.

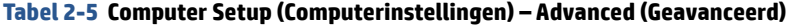

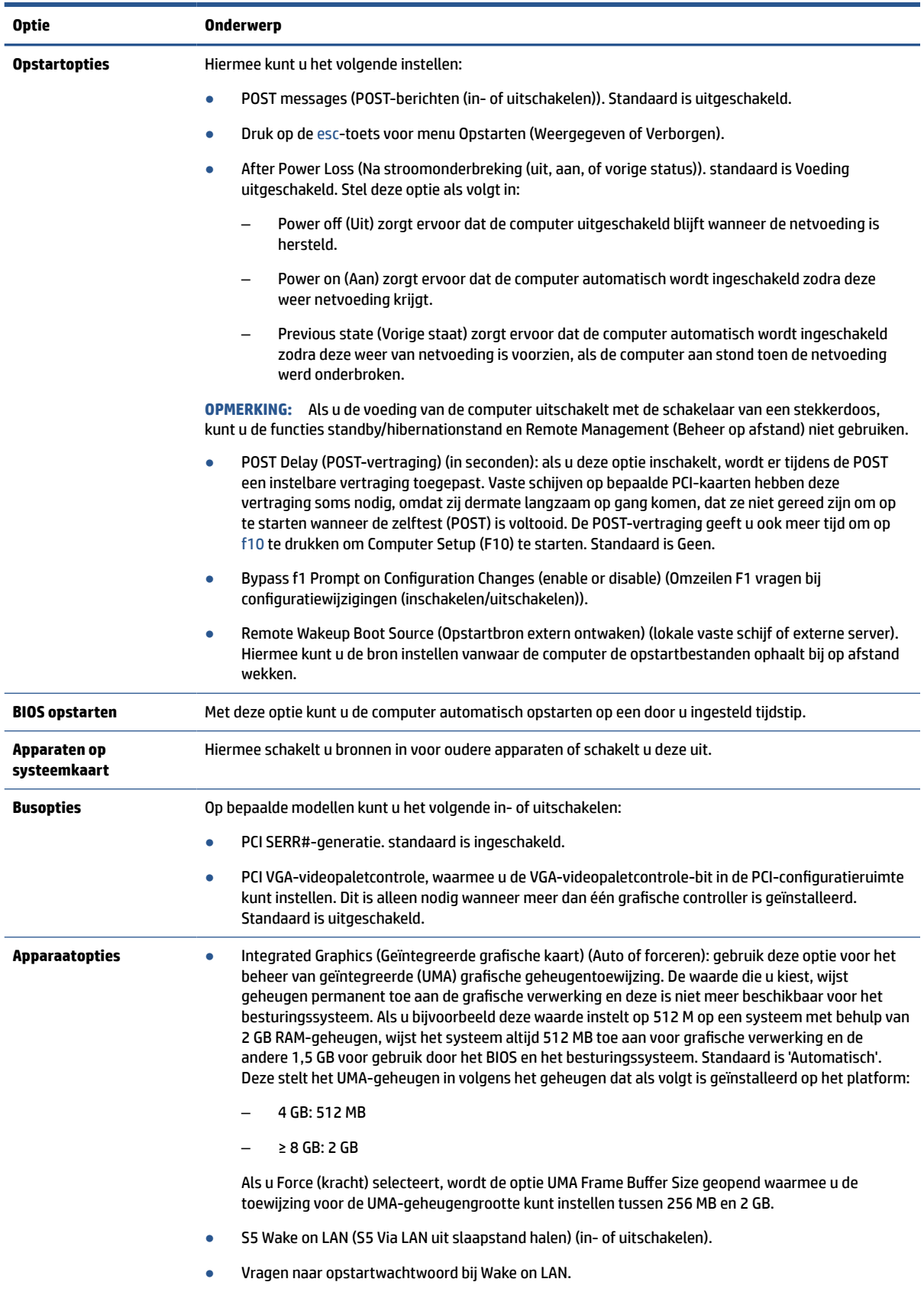

<span id="page-38-0"></span>**Tabel 2-5 Computer Setup (Computerinstellingen) – Advanced (Geavanceerd) (vervolg)**

| <b>Optie</b>                 | Onderwerp                                                                                                    |  |
|------------------------------|----------------------------------------------------------------------------------------------------|--|
|                              | Num Lock State at Power-On (Num Lock-status bij opstarten) (Uit of Aan). Standaard is uit.<br>$\bullet$                                            |  |
|                              | Internal speaker (Interne luidspreker, bepaalde modellen) (heeft geen invloed op externe<br>$\bullet$<br>luidsprekers). standaard is ingeschakeld. |  |
| <b>Optie ROM-startbeleid</b> | Hiermee kunt u het volgende instellen:                                                                                                    |  |
|                              | Onboard NIC PXE Option ROM's (UEFI, Legacy PXE of Niet uitvoeren)<br>$\bullet$                                                                     |  |

# **BIOS-instellingen wijzigen in het hulpprogramma voor de configuratie van HP BIOS (HPBCU)**

U kunt een aantal BIOS-instellingen lokaal wijzigen binnen het besturingssysteem zonder via het F10 hulpprogramma te gaan. Deze tabel geeft de items aan u kunt regelen met deze methode.

Voor meer informatie over de HP BIOS-configuratiehulpprogramma, zie de *Gebruikershandleiding voor HP BIOS Configuration Utility (BCU)* op [www.hp.com](http://www.hp.com).

| <b>BIOS-instelling</b>                        | <b>Standaardwaarde</b>    | <b>Andere waarden</b>                                                                                                    |
|-----------------------------------------------|---------------------------|----------------------------------------------------------------------------------------------------|
| Taal                                          | English                   | Francais, Espanol, Deutsch, Italiano, Dansk, Suomi,<br>Nederlands, Norsk, Portugues, Svenska, Japanese, Simplified<br>Chinese |
| <b>Tijd instellen</b>                         | 00:00                     | 00:00:23:59                                                                                                    |
| Dag instellen                                 | 01/01/2011                | 01/01/2011 tot huidige datum                                                                                                  |
| Standaardconfigurati<br>е                     | Geen                      | Huidige instellingen opslaan als standaard;<br>Standaardwaarden herstellen                                                    |
| Standaardwaarden<br>toepassen en<br>afsluiten | Uitschakelen              | Inschakelen                                                                                                    |
| Opstarten van USB-<br>opslag                  | Voor interne opslag       | Na interne opslag                                                                                                    |
| Veilig wissen                                 | Uitschakelen              | Inschakelen                                                                                                    |
| UEFI-opstartbronnen                           | Windows opstartbeheer     | USB Floppy/CD; USB-vaste schijf                                                                                               |
| Oudere<br>opstartbronnen                      | USB-floppy/CD             | Vaste schijf                                                                                                    |
| Systeemaudio                                  | Apparaat niet beschikbaar | Apparaat verborgen                                                                                                    |
| Netwerkcontroller                             | Apparaat niet beschikbaar | Apparaat verborgen                                                                                                    |
| M.2-opslag 0                                  | Apparaat niet beschikbaar | Apparaat verborgen                                                                                                    |
| USB-poorten aan de<br>voorkant                | Inschakelen               | Uitschakelen                                                                                                    |
| USB-poort 1, 2                                | Inschakelen               | Uitschakelen                                                                                                    |
| USB-poorten aan de<br>achterkant              | Inschakelen               | Uitschakelen                                                                                                    |

**Tabel 2-6 Onderdelen van het voorpaneel herkennen**

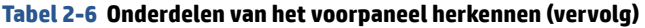

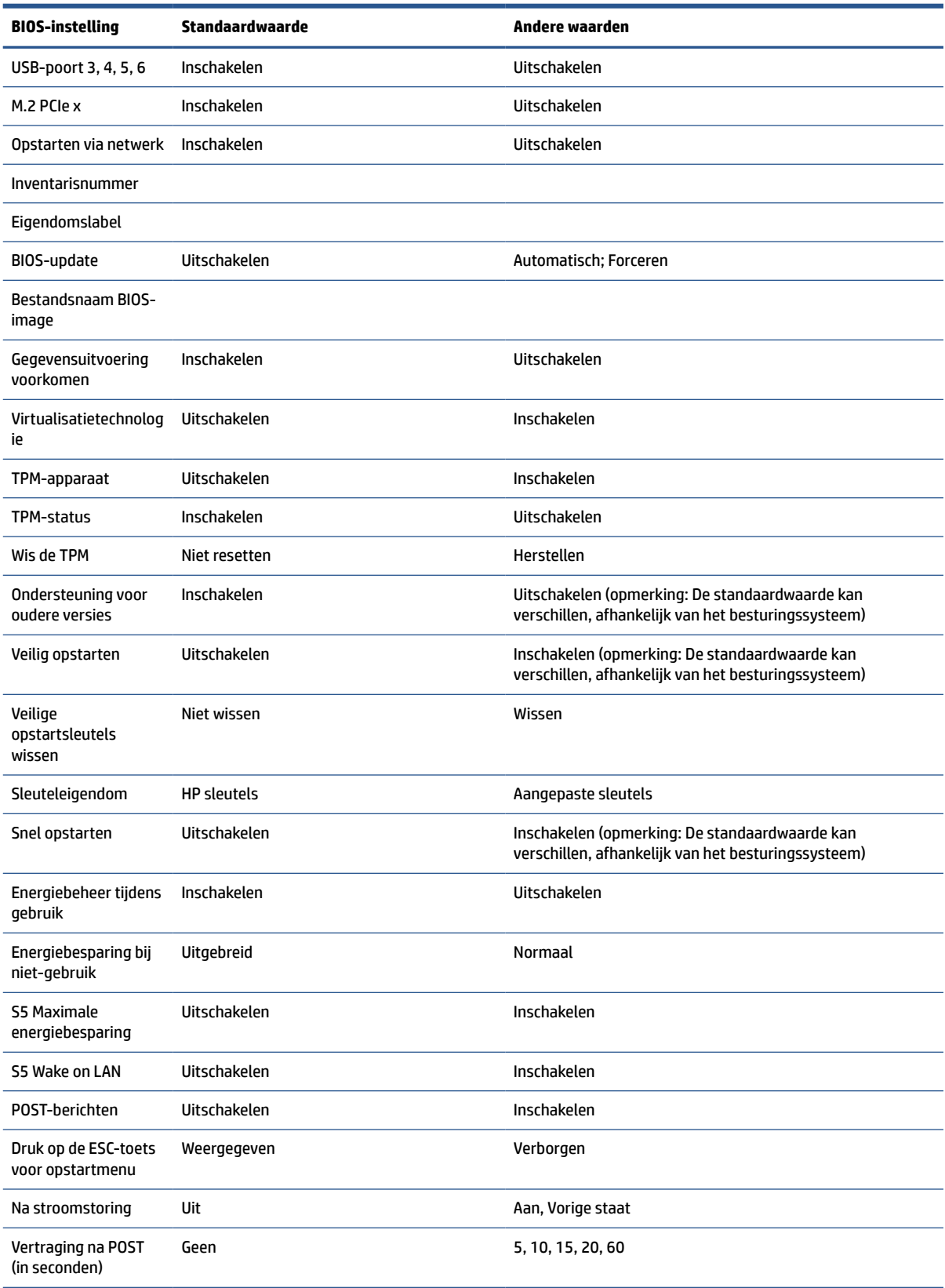

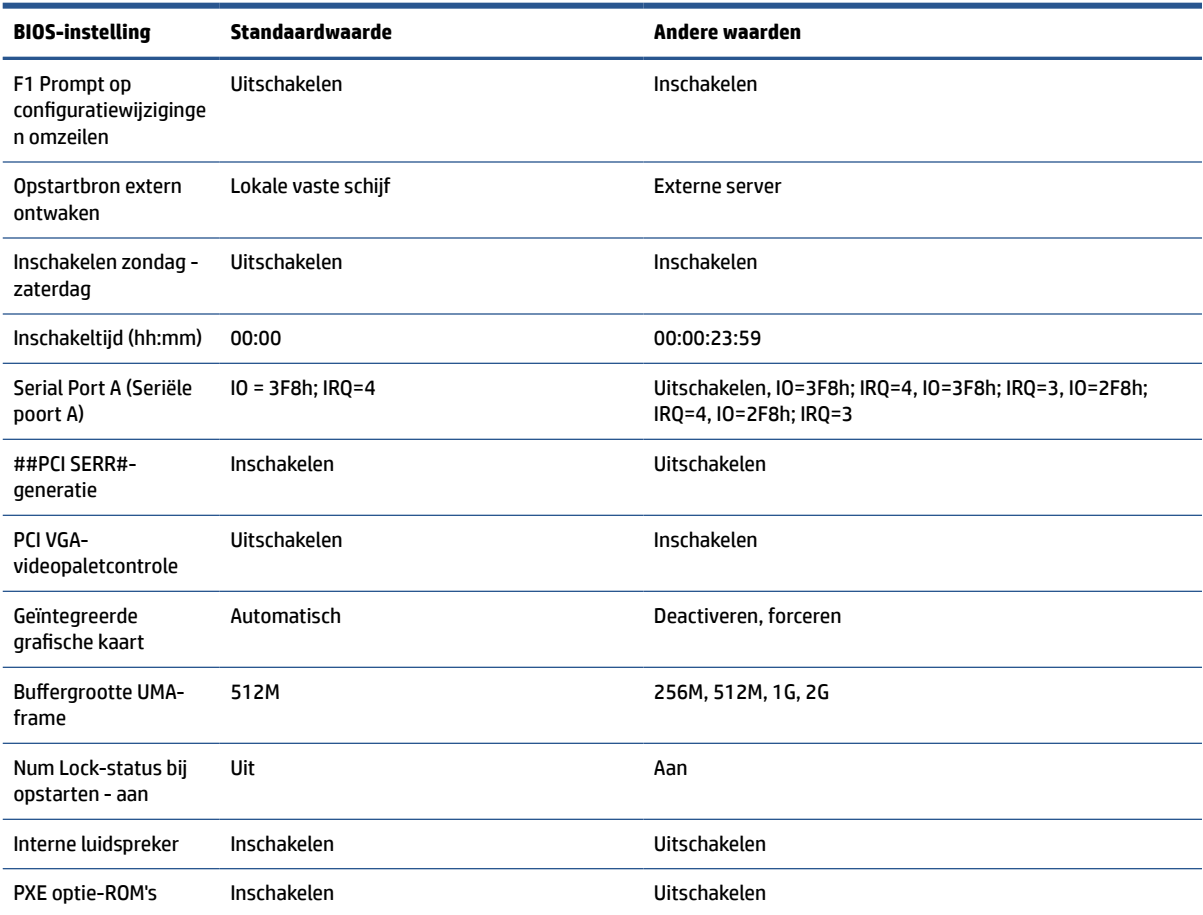

#### <span id="page-40-0"></span>**Tabel 2-6 Onderdelen van het voorpaneel herkennen (vervolg)**

# **Een BIOS bijwerken of herstellen**

Gebruik deze informatie om het BIOS bij te werken en te herstellen.

### **HP Device Manager**

HP Device Manager kan worden gebruikt voor het bijwerken van het BIOS van een thin client. Klanten kunnen een vooraf gebouwde BIOS of het standaard BIOS-upgradepakket met een bestands- en registersjabloon van een HP Device Manager gebruiken. Bekijk voor meer informatie over HP Device Manager bestands- en registersjablonen de HP Device Manager User Guide op [www.hp.com/go/hpdm.](http://www.hp.com/go/hpdm)

### **Windows BIOS Flashing**

U kunt de BIOS Flash Update SoftPaq gebruiken om het systeem-BIOS te herstellen of bij te werken. Er zijn verschillende methoden beschikbaar voor het wijzigen van de firmware van het BIOS op uw computer.

Het uitvoerbare bestand van de BIOS is een hulpprogramma dat is ontwikkeld om het systeem-BIOS in een Windows-omgeving te flashen. Om de beschikbare opties voor dit hulpprogramma weer te geven, start u het uitvoerbare bestand in de Windows-omgeving.

U kunt de BIOS executable uitvoeren met of zonder USB-opslagapparaat. Als het systeem geen geïnstalleerd USB-opslagapparaat heeft, wordt de BIOS-update uitgevoerd in de Windows-omgeving en gevolgd door een systeemherstart.

#### **BitLocker-stationsversleuteling / BIOS Measurements**

<span id="page-41-0"></span>Als u Windows BitLocker Drive Encryption (BDE) hebt ingeschakeld op uw systeem, raadt HP aan dat u BDE tijdelijk onderbreekt voordat het BIOS wordt bijgewerkt. Bovendien moet u uw BDE-wachtwoord voor herstel of de BDE-pincode voor herstel ophalen voordat u BDE opschort. Nadat u de BIOS hebt geflasht, kunt u BDE weer hervatten.

### Als u BDE wilt wijzigen, selecteert u **Start**, **Configuratiescherm**, **BitLocker Drive Encryption**, **Beveiliging onderbreken** of **Doorgaan met beveiliging** en **Ja**.

Als algemene regel verandert het bijwerken van het BIOS de meetwaarden die zijn opgeslagen in de Platform Configuration Registers (PCR's) van de beveiligingsmodule van het systeem. Schakel tijdelijk verbindingstechnologieën uit die deze PCR-waarden gebruiken om de gezondheid van het platform te bevestigen (BDE is daar een voorbeeld van) voordat u het BIOS flasht. Nadat u het BIOS hebt bijgewerkt, moet u de functies opnieuw inschakelen en het systeem opnieuw opstarten zodat u nieuwe metingen kunt uitvoeren.

### **BootBlock Emergency Recovery-modus**

In het geval van een mislukte BIOS-update (bijvoorbeeld als de voeding wordt onderbroken tijdens het bijwerken), kan het systeem-BIOS beschadigd raken. De BootBlock Emergency Recovery-modus detecteert deze toestand en zoekt automatisch in de hoofdmap van de vaste schijf en in alle USB-mediabronnen naar een compatibele binaire image. Kopieer het binaire (.bin)-bestand in de DOS-Flash-map op de bron van het opslagapparaat en schakel vervolgens de computer in. Nadat het herstelproces de binaire image heeft gevonden, wordt geprobeerd om het herstelproces uit te voeren. Het automatische herstel gaat door totdat het BIOS is hersteld of bijgewerkt. Als het systeem een BIOS-instelwachtwoord heeft, moet u mogelijk het opstartmenu/submenu hulpprogramma's gebruiken om het BIOS handmatig te flashen nadat u het wachtwoord hebt opgegeven.

Soms zijn er beperkingen voor welke BIOS-versies geïnstalleerd kunnen worden op een platform. Als het BIOS op het systeem beperkingen had, kunt u alleen de toegestane BIOS-versies gebruiken voor herstel.

# **Diagnostische lampjes en lampjes voor het oplossen van problemen**

Gebruik deze afbeelding en tabel om de lampjes voor het oplossen van problemen te herkennen.

| Lampje            | Status                                                                                                    |  |
|-------------------|----------------------------------------------------------------------------------------------------|--|
| Aan-uitlampie uit | Als de computer is aangesloten op het stopcontact en het voedingslampje niet brandt, is de computer<br>uitgeschakeld. Maar het netwerk kan Wake On LAN activeren om beheerfuncties uit te voeren.                                                                              |  |
| Aan-uitlampje aan | Brandt tijdens het opstarten en wanneer het apparaat ingeschakeld is. Tijdens het opstarten, wordt de<br>hardware geïnitialiseerd en worden opstarttests uitgevoerd voor:                                                                                                    |  |
|                   | Initialisatie van de processor                                                                                                    |  |
|                   | Geheugendetectie en initialisatie                                                                                                    |  |
|                   | Videodetectie en initialisatie                                                                                                    |  |
|                   | <b>OPMERKING:</b> Als een van de tests mislukt, stopt de werking van de computer, maar blijft het lampje<br>branden. Als de videotest niet wordt doorstaan, geeft het systeem een pieptoon. Er worden geen<br>berichten verzonden naar video voor elk van deze mislukte tests. |  |
|                   | Nadat het videosubsysteem is geïnitialiseerd, verschijnt een foutbericht voor alles wat<br><b>OPMERKING:</b><br>mislukt.                                                                                                    |  |
| <b>OPMERKING:</b> | De netwerklampjes bevinden zich in de netwerkconnector op het achterpaneel van de thin client. De lampjes zijn<br>a a chair ann an t-eachdraidh a chuid ann an deas an an Ann an t-eachdraidh ann an an an a-chaile an an an an                                                |  |

**Tabel 2-7 De diagnostische lampjes en lampjes voor het oplossen van problemen herkennen**

zichtbaar wanneer de connector is geïnstalleerd. Knipperend groen geeft netwerkactiviteit aan, en oranje betekent een verbindingssnelheid van 100 MB.

#### <span id="page-42-0"></span>**Tabel 2-7 De diagnostische lampjes en lampjes voor het oplossen van problemen herkennen (vervolg)**

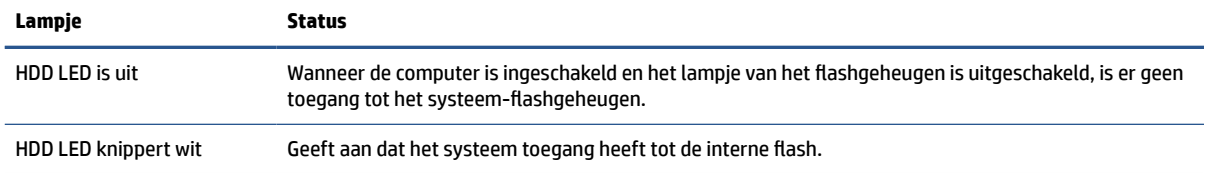

# **Wake-on LAN**

Met Wake on LAN (WOL) kunt een computer laten inschakelen of uit de slaapstand halen via een netwerkbericht. U kunt WOL in- of uitschakelen in Computer Setup met behulp van de instelling S5 Wake on LAN (S5 via LAN uit slaapstand halen).

Ga als volgt te werk om WOL in of uit te schakelen:

- **1.** Schakel de computer in of start de computer opnieuw op.
- **2.** Druk op esc of f10 als het bericht 'Press the ESC key for Startup Menu' (Druk op ESC om het setupprogramma te openen) onder aan het scherm verschijnt.
- **The OPMERKING:** Als u niet op het juiste moment op esc of f10 drukt, start u de computer opnieuw op en drukt u opnieuw op esc of f10 (maar nu op het moment dat het monitorlampje groen gaat branden) om het hulpprogramma te openen.
- **3.** Als u op toets esc hebt gedrukt, drukt u op f10 om Computer Setup te openen.
- **4.** Selecteer **Advanced** (Geavanceerd) en vervolgens **Device Options** (Apparaatopties).
- **5.** Stel **S5 Wake on LAN** (S5 Via LAN uit slaapstand halen) in of uit.
- **6.** Druk op f10 om de wijzigingen te accepteren.
- **7.** Selecteer **File** (Bestand) en vervolgens **Save Changes and Exit** (Wijzigingen opslaan en afsluiten).
- **BELANGRIJK:** De instelling S5 Maximum Power Savings (Maximale energiebesparing S5) kan Wake-on-LAN beïnvloeden. Als u deze instelling inschakelt, is wake-on-LAN uitgeschakeld. Deze instelling vindt u in computer Setup.

# **Opstartvolgorde**

Bij het opstarten initialiseert de blokcode van de flash-opstart de hardware naar een bekende status en vervolgens voert deze diagnostische basisinschakeltests uit om de integriteit van de hardware te bepalen.

Initialisatie voert de volgende functies uit:

- **1.** Hiermee initialiseert u de CPU en geheugencontroller.
- **2.** Hiermee initialiseert en configureert u alle PCI-apparaten.
- **3.** Hiermee initialiseert u videosoftware.
- **4.** Hiermee initialiseert u de video naar een bekende status.
- **5.** Hiermee initialiseert u USB-apparaten naar een bekende status.
- **6.** Voert inschakeldiagnoses uit.
- **7.** De computer laadt het besturingssysteem.

# <span id="page-43-0"></span>**Opnieuw instellen van de setup- en opstartwachtwoorden**

U kunt de instel- en opstartwachtwoorden in slechts enkele stappen opnieuw instellen.

- **1.** Schakel de computer uit en haal het netsnoer uit het stopcontact.
- **2.** Verwijder het toegangspaneel aan de zijkant en het metalen zijpaneel.
- **3.** Verwijder de wachtwoordjumper van de systeemkaart-header met de aanduiding PSWD/E49.
- **4.** Plaats het metalen zijpaneel en het toegangspaneel aan de zijkant terug.
- **5.** Schakel de stroom en de pc in.
- **6.** Schakel de computer uit en haal het netsnoer uit het stopcontact.
- **7.** Verwijder het toegangspaneel aan de zijkant en het metalen zijpaneel.
- **8.** Zet de wachtwoordjumper terug.
- **9.** Plaats het metalen zijpaneel en het toegangspaneel aan de zijkant terug.

# **Diagnostische inschakeltests**

De inschakeldiagnose voert basistests van de integriteit van de hardware uit om de werking en de configuratie ervan te bepalen. Als een diagnosetest tijdens het initialiseren van de hardware mislukt, wordt de computer gestopt. Er worden geen berichten verzonden naar video.

**The OPMERKING:** U kunt proberen om de computer opnieuw op te starten en de diagnostische tests een tweede maal uit te voeren om de eerste afsluiting te bevestigen.

De volgende tabel geeft een overzicht van de tests die worden uitgevoerd op de computer.

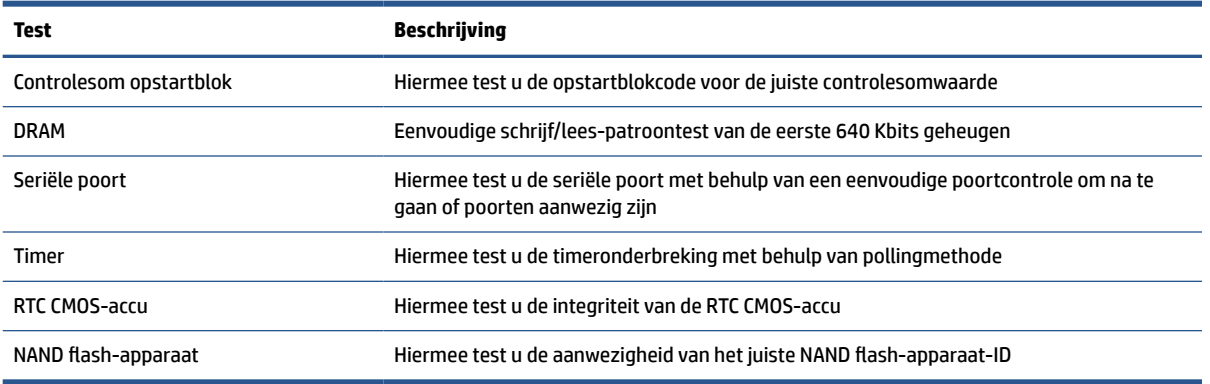

#### **Tabel 2-8 Diagnostische test bij opstarten**

# **Betekenis van diagnosemeldingen via lampjes op het voorpaneel en via geluidssignalen**

In dit gedeelte worden de codes beschreven die via lampjes op het voorpaneel worden weergegeven, en de geluidssignalen die mogelijk vóór of tijdens de POST worden weergegeven en waar niet altijd een foutcode of tekstbericht bijhoort.

**A VOORZICHTIG:** Wanneer de computer is aangesloten op een stopcontact, wordt de systeemkaart altijd van stroom voorzien. Beperk het risico op persoonlijk letsel door elektrische schokken of hete oppervlakken door de stekker van het netsnoer uit het stopcontact te halen en de interne onderdelen van het systeem te laten afkoelen voordat u deze aanraakt.

**<sup>2</sup> OPMERKING:** De aanbevolen handelingen in de onderstaande tabel worden genoemd in de volgorde waarin ze moeten worden uitgevoerd.

Niet alle diagnoselampjes en geluidssignalen zijn op alle modellen beschikbaar.

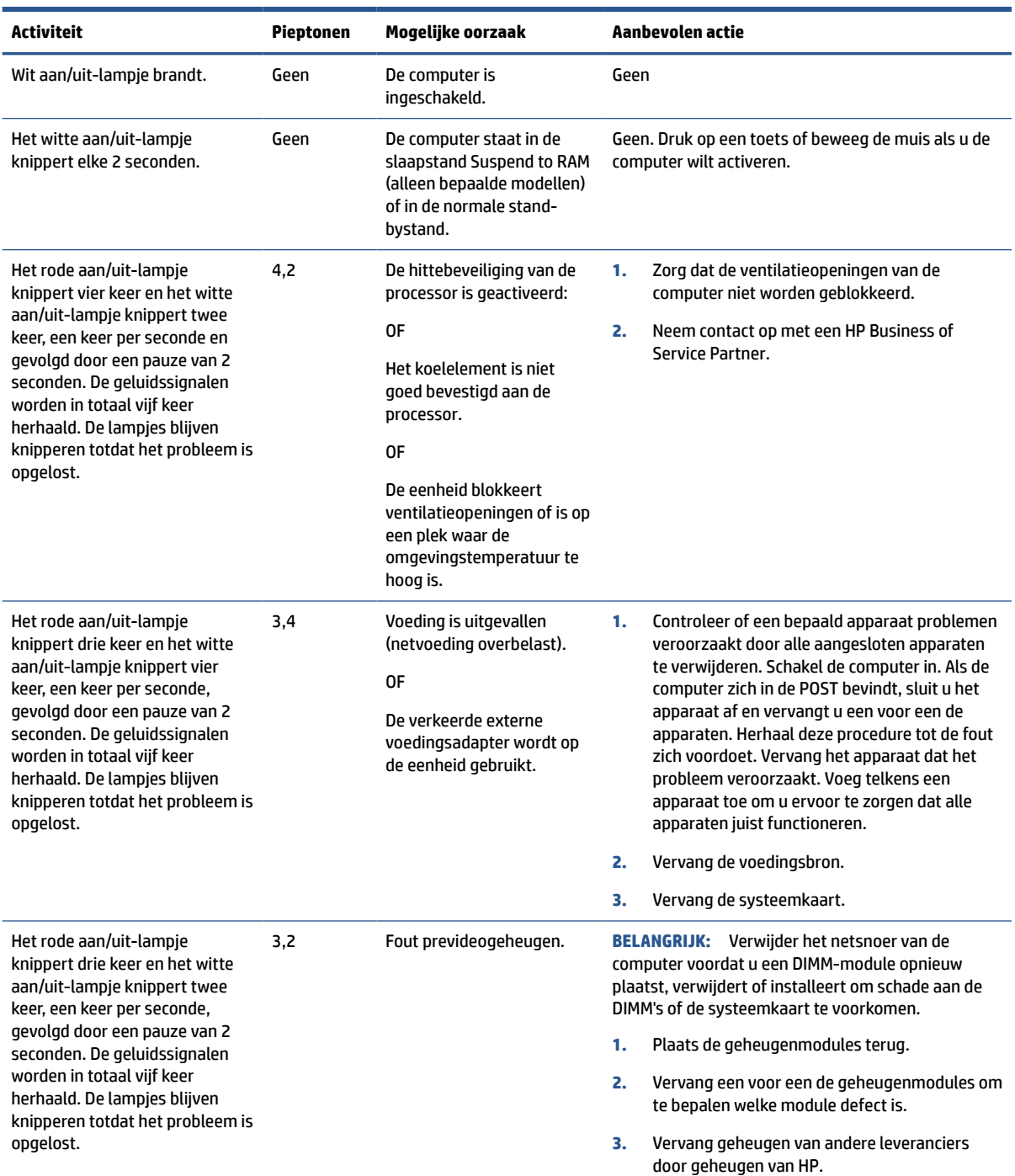

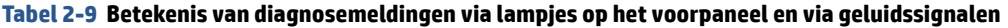

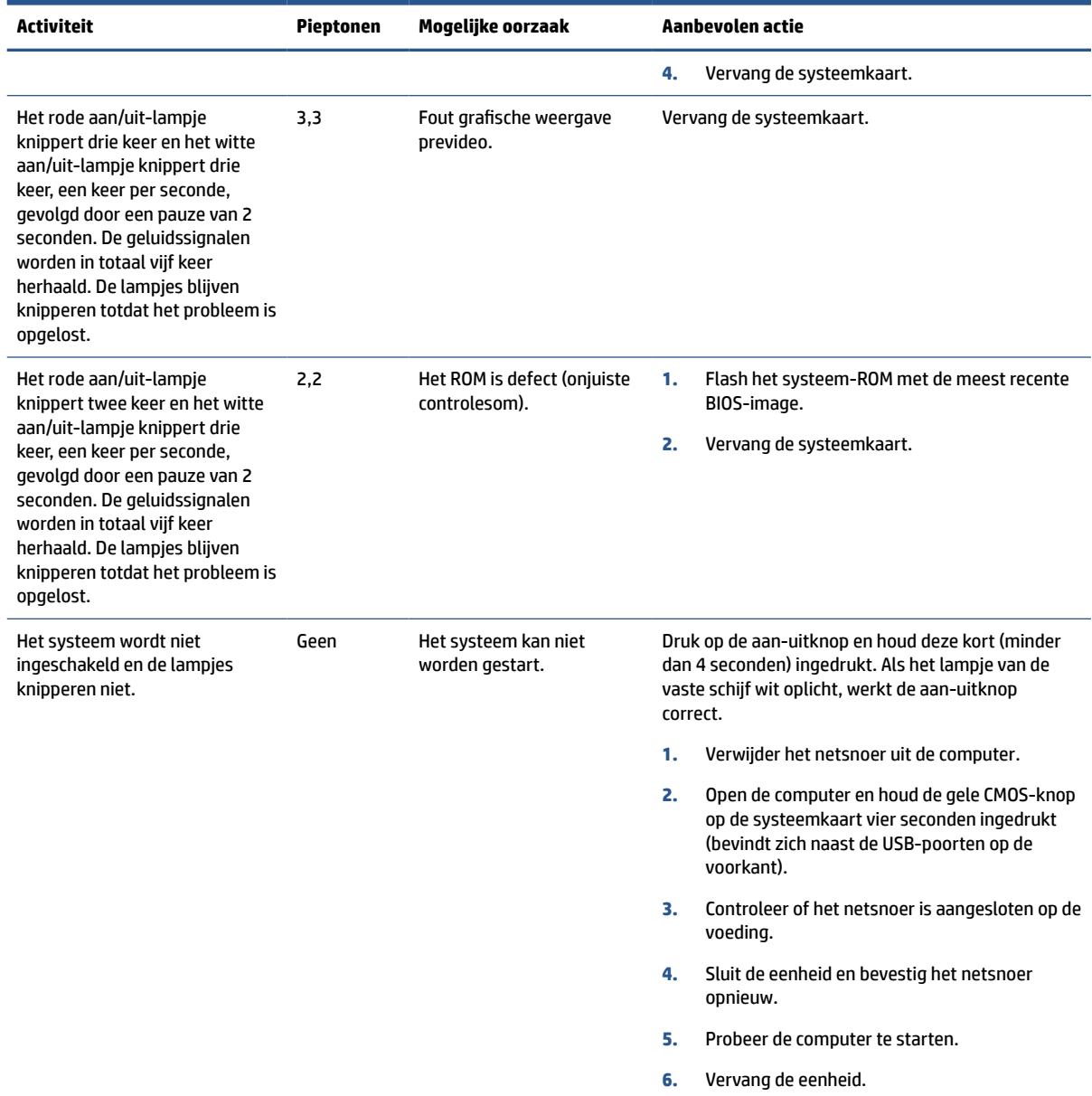

### <span id="page-45-0"></span>**Tabel 2-9 Betekenis van diagnosemeldingen via lampjes op het voorpaneel en via geluidssignalen (vervolg)**

# **Basis probleemoplossing**

Als de thin client problemen ondervindt of niet kan worden ingeschakeld, raadpleegt u de volgende items.

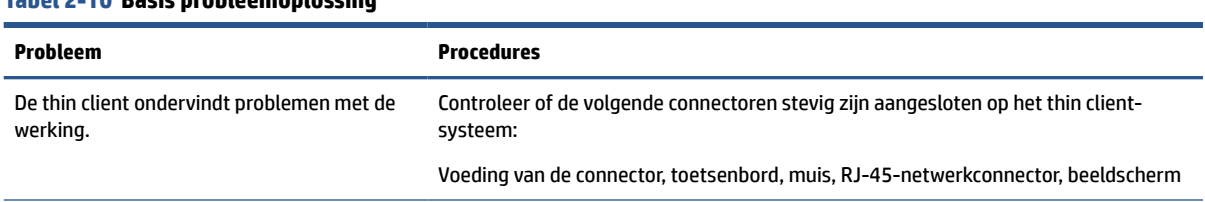

### **Tabel 2-10 Basis probleemoplossing**

### **Tabel 2-10 Basis probleemoplossing (vervolg)**

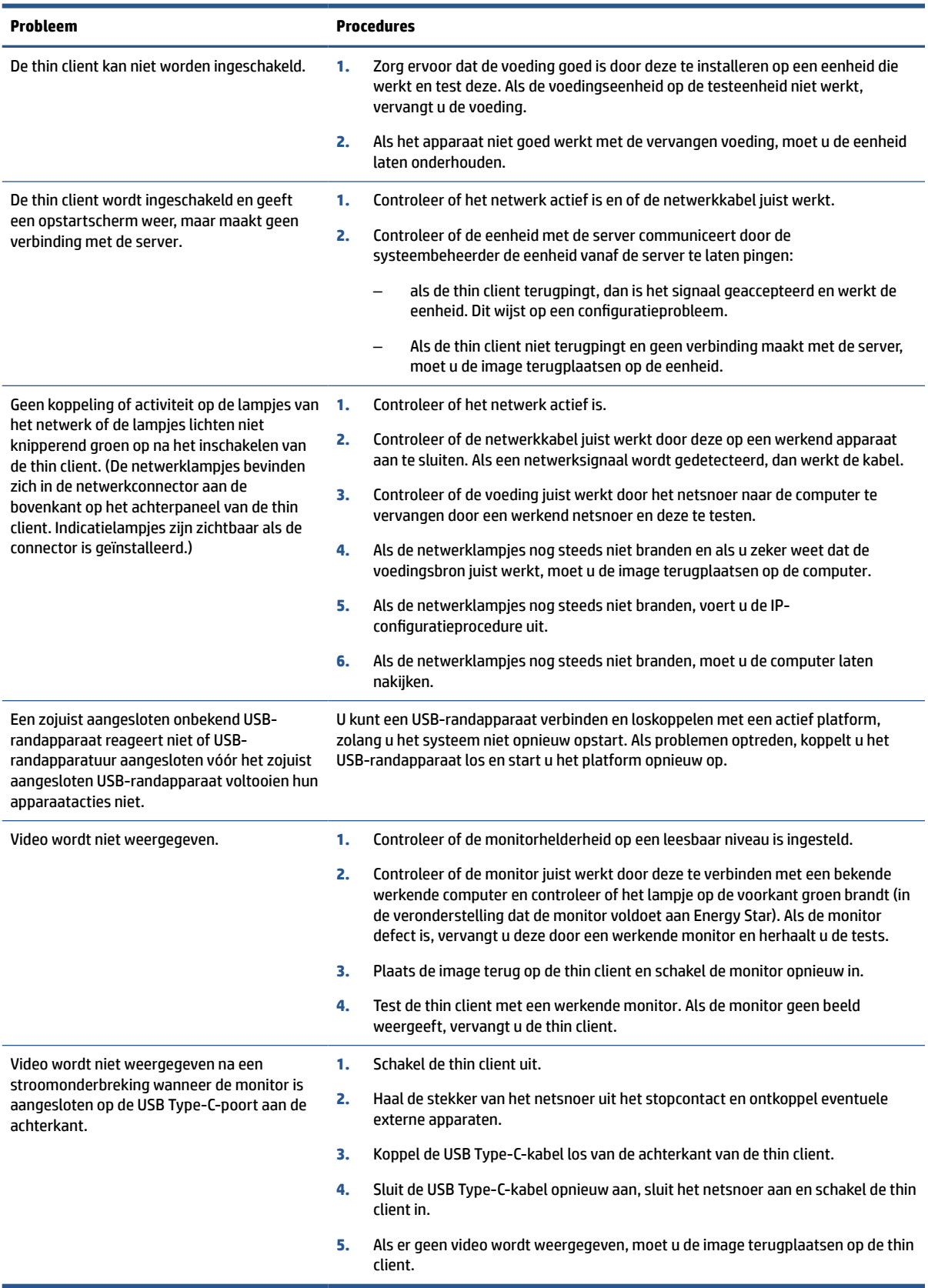

# <span id="page-47-0"></span>**Problemen met een computer zonder schijf (zonder flash) oplossen**

Dit gedeelte is alleen bedoeld voor computer die niet over ATA-flash beschikken.

Omdat dit model geen ATA-flash bevat, wordt de volgorde van de opstartprioriteit:

- USB-apparaat
- PXE
- **1.** Als de computer opstart, moet de monitor de volgende informatie weergegeven:

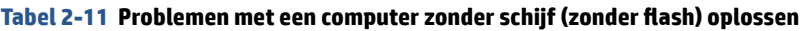

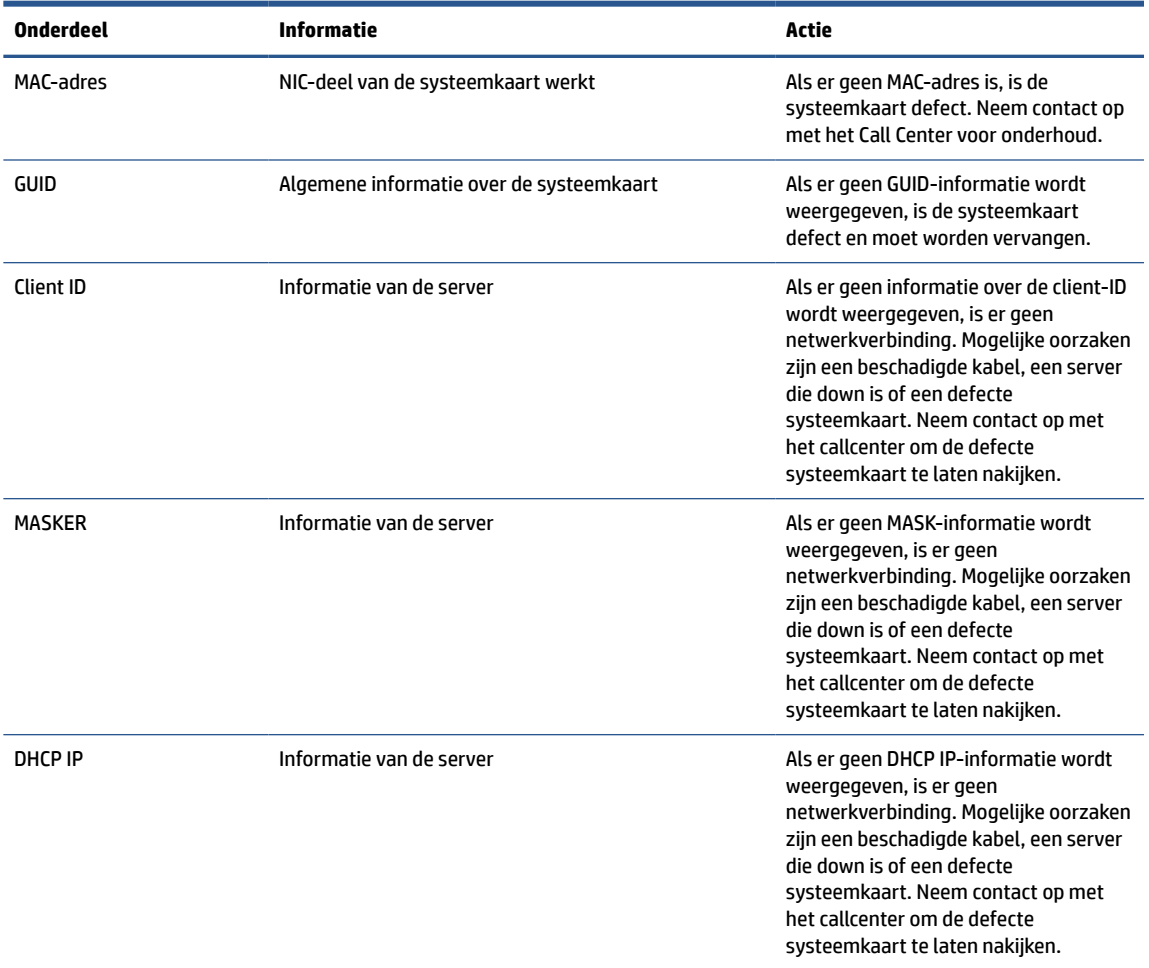

Als u werkt in een omgeving met Microsoft® RIS PXE, gaat u naar stap 2.

Als u werkt in een omgeving met Linux®, gaat u naar stap 3.

<span id="page-48-0"></span>**2.** Als u in werkt in een omgeving met Microsoft RIS PXE, drukt u op de toets f12 om de netwerkservice te starten zodra de DHCP IP-informatie op het scherm wordt weergegeven.

Als de computer niet van het netwerk opstart, is de server niet geconfigureerd voor PXE.

Als u de prompt voor F12 hebt gemist, probeert u het systeem op te starten vanaf de ATA-flash die niet aanwezig is. Het bericht op het scherm luidt 'FOUT: Geen systeemschijf of schijffout. Vervang deze en druk op een willekeurige toets wanneer u gereed bent.'

Door op een willekeurige toets te drukken, wordt de opstartcyclus opnieuw gestart.

**3.** Als u in een omgeving met Linux werkt, wordt een foutbericht op het scherm weergegeven als er geen Client IP is. 'FOUT: Geen systeemschijf of schijffout. Vervang deze en druk op een willekeurige toets wanneer u gereed bent.'

# **Een PXE-server configureren**

Alle PXE-software wordt ondersteund door erkende serviceproviders op basis van garantie of een servicecontract.

**<sup>2</sup> OPMERKING:** Klanten die te maken krijgen met PXE-problemen en vragen hebben moeten contact opnemen met hun PXE-aanbieder voor ondersteuning.

Zie ook het volgende:

– Voor Windows Server 2008 R2: [http://technet.microsoft.com/en-us/library/7d837d88-6d8e-420c](http://technet.microsoft.com/en-us/library/7d837d88-6d8e-420c-b68fa5b4baeb5248.aspx)[b68fa5b4baeb5248.aspx](http://technet.microsoft.com/en-us/library/7d837d88-6d8e-420c-b68fa5b4baeb5248.aspx)

– Voor Windows Server 2012: [http://technet.Microsoft.com/en-us/library/jj648426.aspx](http://technet.microsoft.com/en-us/library/jj648426.aspx)

Voordat u een PXE-server configureert, moeten de volgende services worden uitgevoerd en kunnen ze op verschillende servers worden uitgevoerd:

- **1.** Domain Name Service (DNS)
- **2.** Remote Installation Services (RIS)

*C* OPMERKING: HP raadt Active Directory DHCP aan, maar dit is niet vereist.

# **Gebruik HP ThinUpdate voor het terugzetten van de image**

Met HP ThinUpdate kunt u images en add-ons van HP downloaden, HP thin client-images opslaan en opstartbare USB-flashdrives maken voor de distributie van images.

HP ThinUpdate is vooraf geïnstalleerd op bepaalde HP thin clients en is ook verkrijgbaar als invoegtoepassing op [http://www.hp.com/support.](http://www.hp.com/support)

- Met de functie Imagedownloads kunt u een image van HP downloaden naar een lokale opslageenheid of USB-flashdrive. De optie USB-flashdrive maakt een opstartbare USB-flashdrive die u kunt gebruiken om de image te distribueren op andere thin clients.
- Met de functie Image maken kunt u een image van een HP thin client maken en deze op een USBflashdrive opslaan. Deze kunt u gebruiken om de image te distribueren op andere thin clients.
- Met de functie Add-on-downloads kunt u add-ons van HP downloaden naar een lokale opslageenheid of USB-flashdrive.
- Met de functie USB-drivebeheer kunt u de volgende taken uitvoeren:
- <span id="page-49-0"></span>– Een opstartbare USB-flashdrive maken van een imagebestand op de lokale opslageenheid
- Een .ibr-imagebestand kopiëren van een USB-flashdrive naar een lokale opslageenheid
- Een indeling van een USB-flashdrive herstellen

U kunt een opstartbare USB-flashdrive gebruiken die gemaakt is met HP ThinUpdate om een HP thin clientimage op een andere HP thin client van hetzelfde model met hetzelfde besturingssysteem te gebruiken.

### **Systeemvereisten**

Voor het maken van een herstelapparaat ten behoeve van reflashing of het terugzetten van de softwareimage op het flashgeheugen, hebt u het volgende nodig:

- Een of meer HP thin clients.
- USB-flash-apparaat in de volgende grootte of groter:
	- ThinPro: 8 GB
	- Windows 10 IoT (bij gebruik van de USB-indeling): 32 GB

**<sup>2</sup> OPMERKING:** Eventueel kunt u het hulpprogramma op een Windows-computer gebruiken.

**Deze herstelmethode werkt niet bij alle USB-flash-apparaten.** USB-flash-apparaten die niet als verwijderbaar station in Windows worden weergegeven, bieden geen ondersteuning voor deze herstelmethode. USB-flashapparaten met meerdere partities bieden meestal geen ondersteuning voor deze herstelmethode. Het aantal USB-flash-apparaten op de markt verandert voortdurend. Niet alle USB-flashapparaten zijn getest met het HP Thin Client Imaging Tool.

# **Apparaatbeheer**

De thin client bevat een licentie voor HP Device Manager en er is vooraf geen Device Manager-agent geïnstalleerd.

HP Device Manager is een voor thin clients geoptimaliseerd beheerprogramma dat gebruikt wordt voor het beheer van de volledige levenscyclus van HP thin clients met Discovery, activabeheer, installatie en configuratie. Ga voor meer informatie over HP Device Manager naar [www.HP.com/go/hpdm](http://www.hp.com/go/hpdm).

Als u de thin client wilt beheren met andere beheerprogramma's, zoals Microsoft SCCM of LANDesk, gaat u naar [www.hp.com/go/clientmanagement](http://www.hp.com/go/clientmanagement) voor meer informatie.

# **Volatiliteitsverklaring**

Thin client-producten hebben meestal drie soorten geheugenapparaten: RAM, ROM en Flash.

Informatie opgeslagen in het RAM-geheugenapparaat gaat verloren wanneer de voeding van het apparaat wordt verwijderd. RAM-apparaten kunnen werken op de hoofd- of hulpvoeding of accuvoeding. Daarom kunnen sommige RAM-apparaten werken op accuvoeding, zelfs als het apparaat niet op een stopcontact aangesloten is. Informatie opgeslagen in ROM- of flashgeheugenapparaten blijft behouden, zelfs wanneer de voeding van het apparaat wordt verwijderd. Fabrikanten van flashapparaten geven doorgaans een tijdsperiode (ongeveer 10 jaar) waarin gegevens op apparaten kunnen worden opgeslagen.

Definitie van energiestanden:

- **Hoofdvoeding**: voeding die beschikbaar is wanneer de computer is ingeschakeld.
- **Hulp- of stand-byvoeding**: voeding die beschikbaar is wanneer de computer is uitgeschakeld en wanneer de voedingsbron is aangesloten op een onder spanning staand stopcontact.
- **Accuvoeding**: voeding van een knoopcelbatterij die aanwezig is in thin client-systemen.

De onderstaande tabel vermeldt de beschikbare geheugenapparaten en hun typen per model. Thin clientsystemen gebruiken geen traditionele vaste schijven met bewegende onderdelen. In plaats daarvan maken ze gebruik van flashgeheugenapparaten met een IDE/SATA front-end-interface. De koppeling van de besturingssystemen met deze flashapparaten is vergelijkbaar met een gewone vaste IDE-/SATA-schijf. Dit IDE/SATA-flashapparaat bevat de image van het besturingssysteem. Alleen een beheerder kan naar een flashapparaat schrijven. Er is een speciaal softwareprogramma vereist om de flashapparaten te formatteren en de gegevens te wissen die daarop zijn opgeslagen.

Ga als volgt te werk om het BIOS bij te werken en de BIOS-instellingen terug te zetten naar de fabrieksinstellingen.

- **1.** Download de meest recente BIOS voor uw model van de website van HP.
- **2.** Volg de instructies voor het flashen van de BIOS die op de website te vinden zijn.
- **3.** Start het systeem opnieuw op en druk tijdens het opstarten van het systeem (na het HP-startscherm, als dit wordt weergegeven) op de toets f10 om naar het BIOS-instellingsscherm te gaan.
- **4.** Als het eigendomslabel of inventarisnummer is ingesteld, wist u dit handmatig door **Security**  (Beveiliging) en **System ID's** (Systeem-ID's) te selecteren.
- **5.** Selecteer **File** (Bestand) en vervolgens **Save Changes and Exit** (Wijzigingen opslaan en afsluiten).
- **6.** Om de installatie- of inschakelwachtwoorden te wissen en andere instellingen te wissen, schakelt u de computer uit en verwijdert u het netsnoer en de kap van de computer.
- **7.** Zoek de (blauw of groene) wachtwoord-jumper met twee pennen op header E49 (aangeduid met PSWD) en verwijder deze.
- **8.** Schakel de voeding uit, wacht 10 seconden totdat de netstroom van de computer volledig is weggevloeid en druk op de knop CMOS wissen. (Dit is doorgaans een gele drukknop met de aanduiding CMOS).
- **9.** Plaats de kap en het netsnoer terug en zet de computer aan. De wachtwoorden zijn nu gewist en alle andere door de gebruiker instelbare, niet-vluchtige geheugeninstellingen zijn teruggezet naar de fabrieksinstellingen.
- **10.** Open het F10 installatieprogramma.
- **11.** Selecteer **File** (Bestand), **Default Setup** (Standaardinstellingen) en selecteer daarna **Restore Factory Settings as Default** (Standaardwaarden herstellen). Deze handeling zet de standaardinstellingen terug naar de fabrieksinstellingen.
- **12.** Selecteer **File** (Bestand) en selecteer vervolgens **Apply Factory Defaults and Exit** (Fabrieksinstellingen toepassen en afsluiten).
- **13.** Schakel de computer uit, haal het netsnoer uit het stopcontact en plaats vervolgens de (blauw/groene) jumper terug op header E49. Plaats de computerkap en het netsnoer terug.

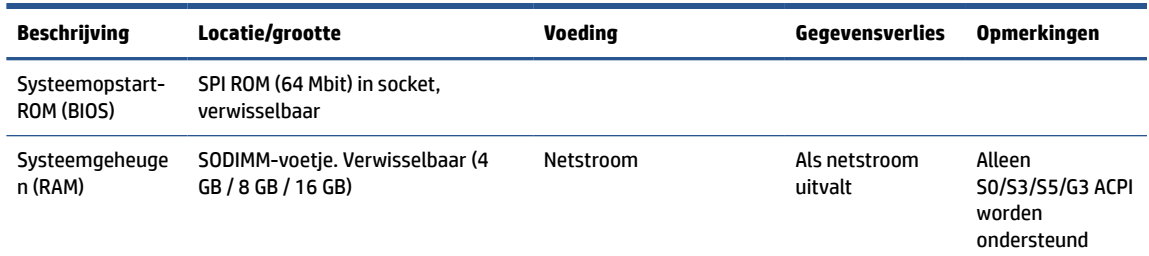

#### **Tabel 2-12 Geheugenapparaten**

### **Tabel 2-12 Geheugenapparaten (vervolg)**

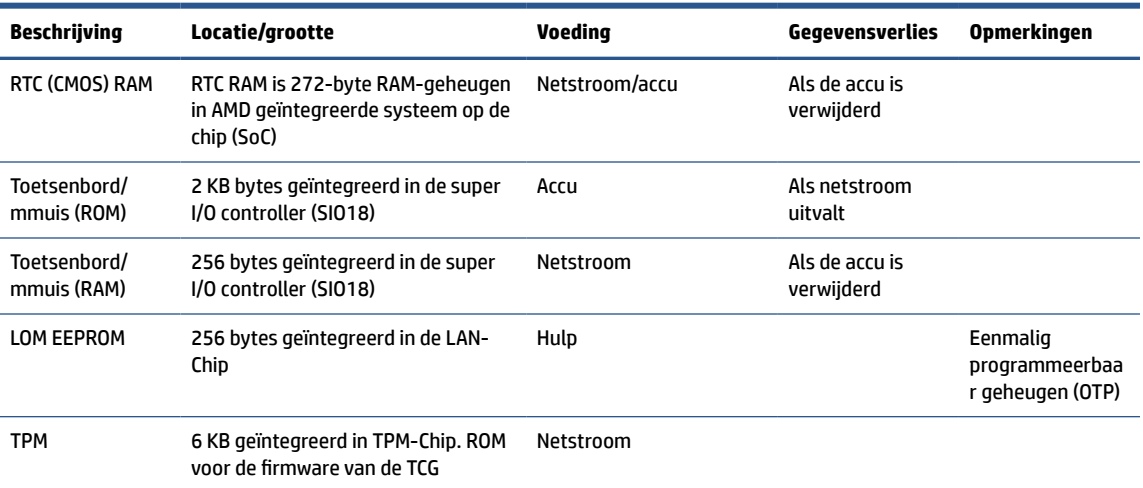

# <span id="page-52-0"></span>**3 HP PC Hardware Diagnostics gebruiken**

Met het hulpprogramma HP PC Hardware Diagnostics kunt u controleren of de computerhardware naar behoren werkt. De drie versies zijn HP PC Hardware Diagnostics Windows, HP PC Hardware Diagnostics UEFI (Unified Extensible Firmware Interface) en (alleen voor bepaalde producten) een firmwarefunctie genaamd Remote HP PC Hardware Diagnostics UEFI.

# **HP PC Hardware Diagnostics Windows downloaden uit de Microsoft Store**

U kunt HP PC Hardware Diagnostics Windows downloaden uit de Microsoft Store.

- **1.** Selecteer de app Microsoft Store op het bureaublad of typ Microsoft Store in het zoekvak van de taakbalk.
- **2.** Typ HP PC Hardware Diagnostics Windows in het zoekvak van de **Microsoft Store**.
- **3.** Volg de instructies op het scherm.

Het hulpprogramma wordt gedownload naar de geselecteerde locatie.

# **Instellingen voor Remote HP PC Hardware Diagnostics UEFI aanpassen**

Door de instelling Remote HP PC Hardware Diagnostics in Computer Setup (BIOS) te gebruiken, kunt u de verschillende aanpassingen doorvoeren.

- Stel een schema in voor het uitvoeren van diagnoses op de achtergrond. U kunt diagnoses ook direct in de interactieve modus starten door **Execute Remote HP PC Hardware Diagnostics** (Remote HP PC Hardware Diagnostics uitvoeren) te selecteren.
- Stel de locatie in voor het downloaden van de diagnosehulpmiddelen. Deze functie biedt toegang tot de hulpprogramma's van de website van HP of vanaf een server die voor gebruik vooraf is geconfigureerd. De computer heeft de traditioneel lokale opslag (zoals een harde schijf of USB-flashdrive) niet nodig om externe diagnoses uit te voeren.
- Stel een locatie in voor het opslaan van de testresultaten. U kunt ook de gebruikersnaam en het wachtwoord instellen die bij uploads worden gebruikt.
- Geef statusinformatie weer over eerder uitgevoerde diagnoses.

Voer de volgende stappen uit om de instellingen voor Remote HP PC Hardware Diagnostics UEFI aan te passen:

- **1.** Schakel de computer in of start de computer opnieuw op en druk als het HP logo wordt weergegeven op f10 om Computer Setup te openen.
- **2.** Selecteer **Advanced** (Geavanceerd) en selecteer vervolgens **Settings** (Instellingen).
- **3.** Breng de gewenste wijzigingen aan.
- **4.** Selecteer **Main** (Hoofdmenu) en vervolgens **Save Changes and Exit** (Wijzigingen opslaan en afsluiten) om de instellingen op te slaan.

Uw wijzigingen worden van kracht zodra de computer opnieuw is opgestart.

# <span id="page-54-0"></span>**4 Vereisten voor de netvoedingskabel**

De voedingsbronnen op sommige computers zijn voorzien van schakelaars voor de externe voedingsbron.

Omdat de spanningskeuzeschakelaar een breed spanningsbereik heeft, kan deze werken met een netspanning van 100 V tot 120 V wisselstroom of van 220 V tot 240 V wisselstroom. Voedingsbronnen op deze computers die niet over schakelaars voor externe voeding beschikken, zijn uitgerust met interne schakelaars die de binnenkomende spanning detecteren en automatisch naar de juiste spanning overschakelen.

Het netsnoer dat bij de computer is geleverd, voldoet aan de eisen die worden gesteld in het land waarin u de apparatuur heeft gekocht.

Netsnoeren voor gebruik in andere landen moeten voldoen aan de vereisten van het land waar u de computer gebruikt.

# **Algemene eisen**

Deze vereisten zijn van toepassing op alle landen.

- **1.** Het netsnoer moet worden goedgekeurd door een officiële instantie die verantwoordelijk is voor evaluatie in het land waar de netsnoerset moet worden geïnstalleerd.
- **2.** De netvoedingskabel moet een minimale stroomcapaciteit hebben van 10 A (7 A, alleen in Japan) en een nominale netspanningsbelasting van 125 of 250 V wisselspanning hebben, afhankelijk van de vereisten van het elektriciteitsnet in elk land.
- **3.** Bovendien moet de diameter van de draad minimaal 0,75 mm<sup>2</sup> of 18 AWG zijn en het snoer moet tussen 1,8 m (6 ft) en 3,6 m (12 ft) lang zijn.

Zorg ervoor dat niemand per ongeluk op het netsnoer kan gaan staan en dat geen zware voorwerpen op of tegen het netsnoer kunnen worden geplaatst. Let speciaal op de stekker, het stopcontact en de plaats waar het netsnoer het product ingaat.

WAARSCHUWING! Gebruik dit product niet met een beschadigde netsnoerset. Als de netsnoerset op enige wijze beschadigd, moet u deze onmiddellijk vervangen.

# **vereisten voor netvoedingskabels voor Japan**

Als u dit product in Japan wilt gebruiken, mag u alleen het netsnoer gebruiken dat bij het product wordt geleverd.

**BELANGRIJK:** Gebruik het netsnoer dat bij dit product wordt geleverd, niet voor andere producten.

# **Land-specifieke vereisten**

Deze informatie biedt aanvullende landspecifieke vereisten.

#### **Tabel 4-1 Landspecifieke vereisten voor het netsnoer**

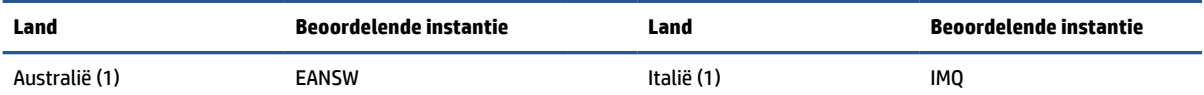

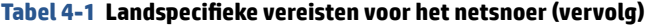

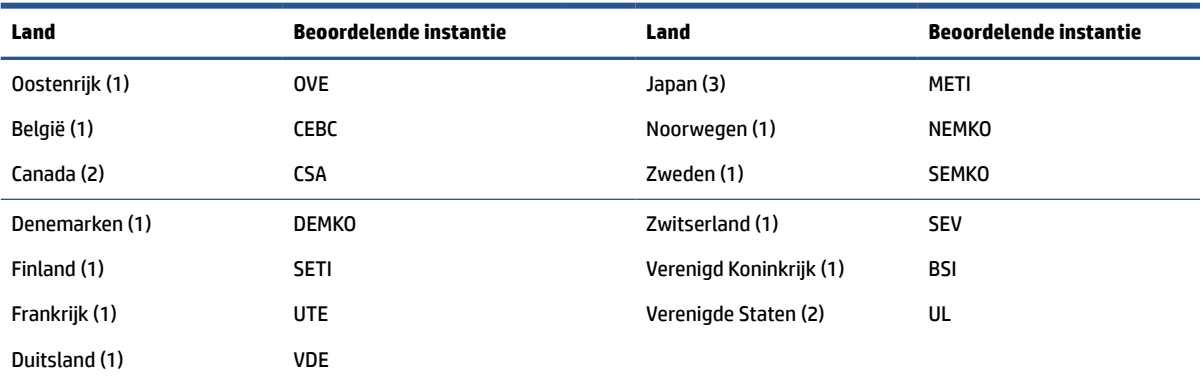

1. Het flexibele snoer moet van het type HO5VV-F zijn, mte 3-geleiders, 0,75 mm<sup>2</sup> geleidergrootte. De aansluitingen van het netsnoer (apparaataansluiting en wandstekker) moeten voorzien zijn van het keurmerk van de instantie verantwoordelijk voor evaluatie in het land waar deze zullen worden gebruikt.

**2.** Het flexibele snoer moet van het type SVT of gelijksoortig zijn, nr. 18 AWG, 3 geleiders. De stekker moet een tweepolig geaard type zijn met een NEMA 5-15P (15 A, 125 V) of NEMA 6-15P (15 A, 250 V)-configuratie.

**3.** Apparaataansluiting, flexibel snoer en stekker moeten voorzien zijn van een "T" markering en registratienummer in overeenstemming met de Japanse Dentori-wet. Het flexibele snoer moet van het type VCT of VCTF zijn, 3-geleiders, 0,75 mm<sup>2</sup> draaddiameter. De stekker moet een tweepolig geaard type zijn met een Japanese Industrial Standard C8303 (7 A, 125 V) configuratie.

# <span id="page-56-0"></span>**5 Richtlijnen voor gebruik, regelmatig onderhoud en voorbereiding voor vervoer**

Volg deze richtlijnen om te zorgen voor de beste prestaties en gebruiksduur van uw computer.

# **Richtlijnen voor gebruik en regelmatig onderhoud**

HP heeft richtlijnen ontwikkeld om de computer en monitor op de juiste manier te installeren en te onderhouden.

- Plaats de computer niet in zeer vochtige ruimtes en stel de computer niet bloot aan direct zonlicht of zeer hoge of lage temperaturen.
- Plaats de computer op een stevige, vlakke ondergrond. Laat een vrije ruimte van meer 10,2 cm (4 inch) aan alle geventileerde zijden van de computer en boven de monitor voor de benodigde ventilatie.
- Zorg ervoor dat de ventilatieopeningen en de luchtgaten nooit geblokkeerd worden om te voorkomen dat de luchtstroom in de computer wordt belemmerd. Plaats het toetsenbord, met de toetsenbordvoetjes naar beneden, niet rechtstreeks tegen de voorkant van de desktop, omdat dit de luchtstroom belemmert.
- Gebruik de computer nooit als het toegangspaneel of de afdekplaatjes van uitbreidingskaarten verwijderd zijn.
- Stapel computers niet boven elkaar of plaats deze niet te dicht naast elkaar, anders kunnen ze onderhevig zijn aan de luchtventilatie of verwarmde lucht van andere computers.
- Om het de computer in een afzonderlijke behuizing te gebruiken, moet de behuizing beschikken over een geschikte luchtaanvoer en luchtafvoer. Bovendien blijven de bovenvermelde richtlijnen voor het gebruik toepassing.
- Zorg dat de computer en het toetsenbord niet in aanraking komen met vloeistoffen.
- Dek de ventilatieopeningen van de monitor nooit af (met wat dan ook).
- Installeer of gebruik de functies voor energiebeheer van het besturingssysteem of andere software, inclusief de voorzieningen voor slaap- en stand-bystanden.
- Schakel de computer uit voordat u de hierna genoemde taken uitvoert:
	- Veeg de buitenkant van de computer schoon met een zachte, vochtige doek. Reinigingsmiddelen kunnen de afwerking doen verkleuren of beschadigen. Raadpleeg [Stof en vuil van de computer](#page-57-0) [verwijderen op pagina 50](#page-57-0) voor de aanbevolen stappen voor het reinigen van de hoogwaardige externe oppervlakken van de computer. Nadat u het stof en vuil hebt verwijderd, kunt u de oppervlakken ook met een ontsmettingsmiddel reinigen. Raadpleeg [De computer reinigen met een](#page-57-0)  [ontsmettingsmiddel op pagina 50](#page-57-0) voor richtlijnen om de verspreiding van schadelijke bacteriën en virussen te voorkomen.
	- Reinig af en toe alle ventilatieopeningen van de computer. Stof, vuil en andere materialen kunnen de ventilatieopeningen blokkeren en de ventilatie belemmeren.

# <span id="page-57-0"></span>**De computer reinigen**

Door uw computer regelmatig te reinigen, verwijdert u stof en vuil, zodat uw apparaat optimaal blijft werken. Gebruik de volgende informatie om de externe oppervlakken van uw computer veilig te reinigen.

## **Stof en vuil van de computer verwijderen**

Hier vindt u de aanbevolen stappen om stof en vuil van uw computer te verwijderen.

- **1.** Draag wegwerphandschoenen uit latex (of handschoenen uit nitril als u allergisch bent voor latex) bij het reinigen van de oppervlakken.
- **2.** Schakel het apparaat uit, haal het netsnoer uit het stopcontact en koppel andere aangesloten externe apparaten los. Haal alle geïnstalleerde batterijen uit de producten zoals draadloze toetsenborden.
- **A VOORZICHTIG:** Om een elektrische schok of schade aan onderdelen te voorkomen, mag u een product nooit reinigen wanneer het is ingeschakeld of aangesloten.
- **3.** Bevochtig een microvezeldoek met water. De doek moet vochtig zijn, maar mag niet druipnat zijn.
- **BELANGRIJK:** Gebruik geen schurende doeken, handdoeken en papieren handdoeken om beschadiging van het oppervlak te voorkomen.
- **4.** Veeg de buitenkant van het product voorzichtig schoon met de bevochtigde doek.
- **BELANGRIJK:** Houd vloeistoffen uit de buurt van het product. Zorg ervoor dat er geen vocht in openingen terechtkomt. Als er vloeistof in het HP product terechtkomt, kan dit schade aan het product veroorzaken. Spuit geen vloeistoffen rechtstreeks op het product. Gebruik geen spuitbussen, oplosmiddelen, schuurmiddelen of reinigingsmiddelen met waterstofperoxide of bleekmiddel die de afwerking kunnen beschadigen.
- **5.** Start met het beeldscherm (indien van toepassing). Veeg voorzichtig in één richting en beweeg van de bovenkant van het scherm naar de onderkant. Reinig als laatste de flexibele kabels, zoals een netsnoer, toetsenbordkabel en USB-kabels.
- **6.** Zorg ervoor dat oppervlakken volledig aan de lucht zijn gedroogd voordat u het apparaat na het reinigen inschakelt.
- **7.** Gooi de handschoenen na elke reinigingsbeurt weg. Was uw handen onmiddellijk nadat u de handschoenen hebt verwijderd.

Zie De computer reinigen met een ontsmettingsmiddel op pagina 50 voor aanbevolen stappen voor het reinigen van de hoogwaardige externe oppervlakken op de computer om de verspreiding van schadelijke bacteriën en virussen te helpen voorkomen.

## **De computer reinigen met een ontsmettingsmiddel**

Het reinigen van oppervlakken, gevolgd door een ontsmetting, wordt door de Wereldgezondheidsorganisatie (WHO) aanbevolen als beste praktijk om de verspreiding van virale aandoeningen van de luchtwegen en schadelijke bacteriën te voorkomen.

Nadat u de externe oppervlakken van de computer hebt gereinigd volgens de stappen in Stof en vuil van de computer verwijderen op pagina 50, kunt u er ook voor kiezen om de oppervlakken te reinigen met een ontsmettingsmiddel. Een ontsmettingsmiddel dat binnen de reinigingsrichtlijnen van HP valt, is een alcoholoplossing die bestaat uit 70% isopropylalcohol en 30% water. Deze oplossing staat ook bekend als ontsmettingsalcohol en is in de meeste winkels verkrijgbaar.

Ga als volgt te werk bij het ontsmetten van hoogwaardige, externe oppervlakken op uw computer:

- <span id="page-58-0"></span>**1.** Draag wegwerphandschoenen uit latex (of handschoenen uit nitril als u allergisch bent voor latex) bij het reinigen van de oppervlakken.
- **2.** Schakel het apparaat uit, haal het netsnoer uit het stopcontact en koppel andere aangesloten externe apparaten los. Haal alle geïnstalleerde batterijen uit de producten zoals draadloze toetsenborden.
- **VOORZICHTIG:** Om een elektrische schok of schade aan onderdelen te voorkomen, mag u een product nooit reinigen wanneer het is ingeschakeld of aangesloten.
- **3.** Bevochtig een microvezeldoek met een mengsel van 70% isopropylalcohol en 30% water. De doek moet vochtig zijn, maar mag niet druipnat zijn.
- **VOORZICHTIG:** Gebruik geen van de volgende chemicaliën of oplossingen die deze bevatten, waaronder sproeibare oppervlaktereinigers: bleekmiddel, peroxiden (inclusief waterstofperoxide), aceton, ammoniak, ethylalcohol, methyleenchloride of petroleumgebaseerde materialen, zoals benzine, verfverdunner, benzeen of tolueen.
- **BELANGRIJK:** Gebruik geen schurende doeken, handdoeken en papieren handdoeken om beschadiging van het oppervlak te voorkomen.
- **4.** Veeg de buitenkant van het product voorzichtig schoon met de bevochtigde doek.
- **BELANGRIJK:** Houd vloeistoffen uit de buurt van het product. Zorg ervoor dat er geen vocht in openingen terechtkomt. Als er vloeistof in het HP product terechtkomt, kan dit schade aan het product veroorzaken. Spuit geen vloeistoffen rechtstreeks op het product. Gebruik geen spuitbussen, oplosmiddelen, schuurmiddelen of reinigingsmiddelen met waterstofperoxide of bleekmiddel die de afwerking kunnen beschadigen.
- **5.** Start met het beeldscherm (indien van toepassing). Veeg voorzichtig in één richting en beweeg van de bovenkant van het scherm naar de onderkant. Reinig als laatste de flexibele kabels, zoals een netsnoer, toetsenbordkabel en USB-kabels.
- **6.** Zorg ervoor dat oppervlakken volledig aan de lucht zijn gedroogd voordat u het apparaat na het reinigen inschakelt.
- **7.** Gooi de handschoenen na elke reinigingsbeurt weg. Was uw handen onmiddellijk nadat u de handschoenen hebt verwijderd.

# **Transport voorbereiden**

Als u de computer wilt verzenden, neemt u de volgende tips in acht om de apparatuur te beschermen.

- **1.** Maak een back-up van de bestanden op de vaste schijf naar een extern opslagapparaat. Zorg ervoor dat de back-upmedia niet wordt blootgesteld aan elektrische of magnetische stroomstoten tijdens opslag of transport.
	- **The OPMERKING:** De vaste schijf wordt automatisch vergrendeld wanneer u het systeem uitschakelt.
- **2.** Verwijder alle verwisselbare media en sla deze op.
- **3.** Schakel de computer en externe apparatuur uit.
- **4.** Haal de stekker van het netsnoer uit het stopcontact en haal vervolgens het netsnoer uit de computer.
- **5.** Koppel de systeemonderdelen en externe apparatuur los van hun voedingsbron en vervolgens van de computer.
- **The OPMERKING:** Zorg ervoor dat alle uitbreidingskaarten goed en veilig vastzitten in de uitbreidingsslots voordat u de computer vervoert.
- **6.** Verpak de systeemonderdelen en externe apparatuur in de originele of een soortgelijke verpakking en gebruik voldoende opvulmateriaal om de apparatuur te beschermen.

# <span id="page-60-0"></span>**6 Specificaties**

Dit gedeelte bevat specificaties van uw thin client.

Voor de meest recente specificaties of aanvullende specificaties voor de thin client gaat u naar <http://www.hp.com/go/quickspecs/>en zoekt u naar uw specifieke thin client om de QuickSpecs te zoeken.

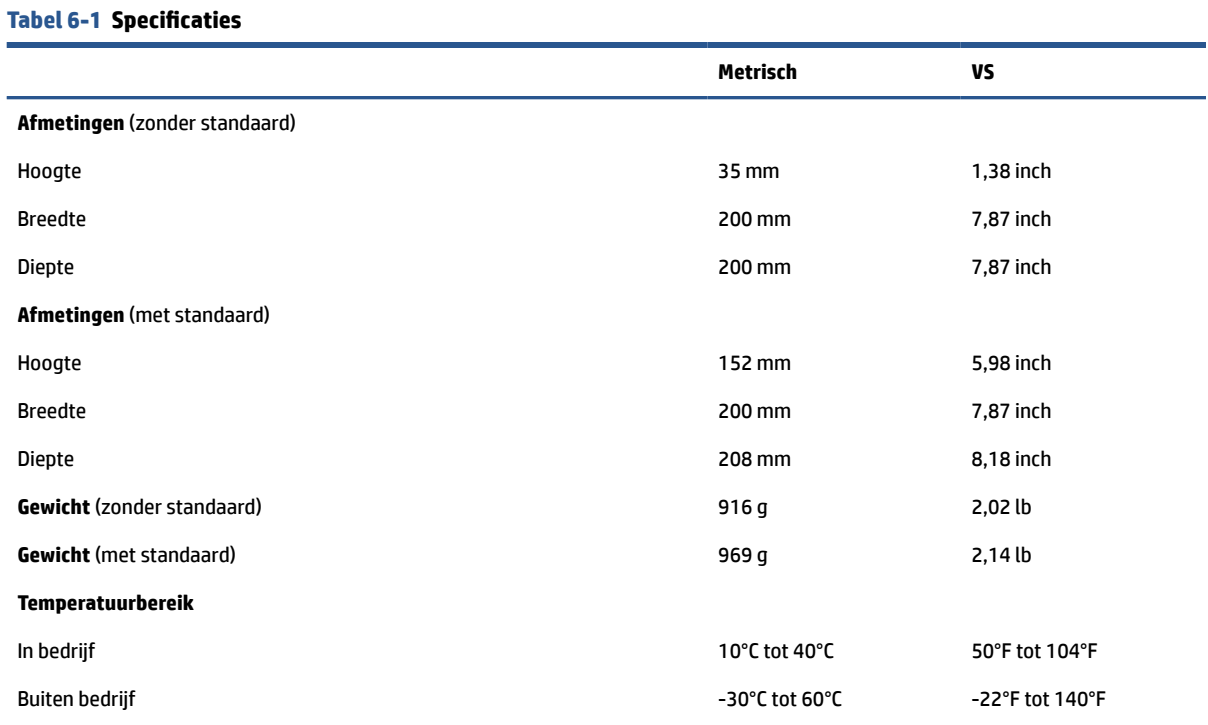

**OPMERKING:** De bedrijfstemperatuur is 1,0°C per 300 m (1000 ft) tot 3000 m (10.000 ft) boven zeeniveau; Geen direct aanhoudend zonlicht. Maximale wijzigingssnelheid is 10°C/uur. Deze limiet is mogelijk lager, afhankelijk van type en aantal van de geïnstalleerde opties.

### **Maximale hoogte (zonder drukcabine)**

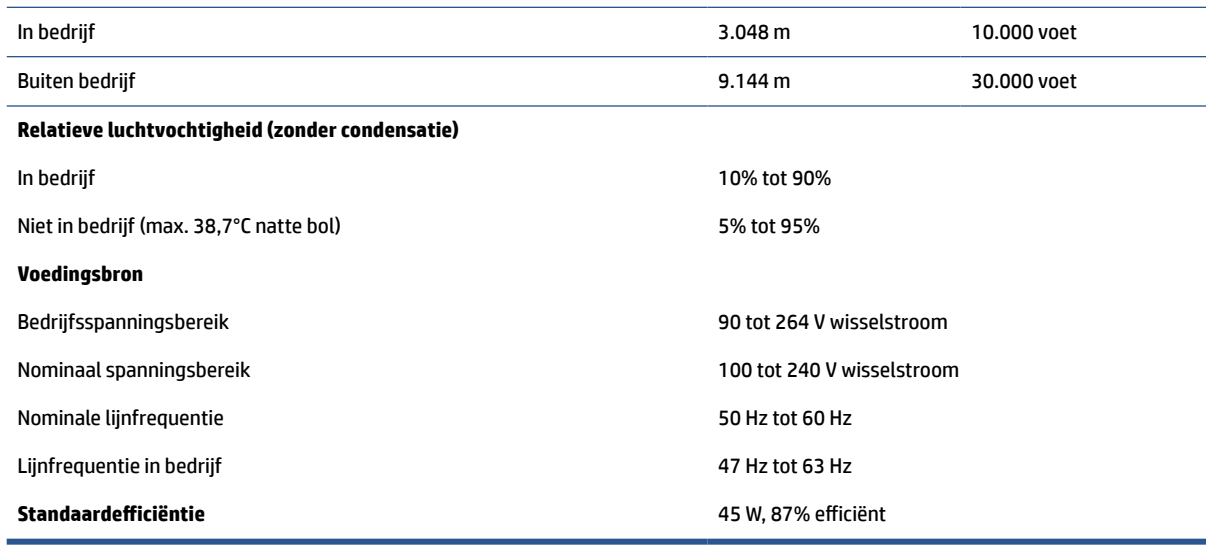

# <span id="page-61-0"></span>**7 Elektrostatische ontlading**

Elektrostatische ontlading is het vrijkomen van statische elektriciteit wanneer twee objecten met elkaar in aanraking komen, bijvoorbeeld de schok die u krijgt wanneer u over tapijt loopt en vervolgens een metalen deurklink aanraakt.

Elektronische onderdelen kunnen worden beschadigd door de ontlading van statische elektriciteit vanaf de vingers of andere elektrostatische geleiders.

**BELANGRIJK:** Neem de volgende voorschriften in acht om het risico van schade aan de computer of een schijfeenheid, of verlies van gegevens te beperken:

- Als in de instructies voor het verwijderen of installeren van onderdelen wordt aangegeven dat u de computer moet loskoppelen, controleer dan eerst of de computer goed is geaard.
- Houd onderdelen in de antistatische verpakking totdat u klaar bent om ze te installeren.
- Raak geen pinnen, aansluitingen en circuits aan. Zorg dat u elektronische onderdelen zo weinig mogelijk hoeft aan te raken.
- Gebruik niet-magnetische gereedschappen.
- Raak, voordat u de onderdelen aanraakt, een ongeverfd metalen oppervlak aan, zodat u niet statisch geladen bent.
- Als u een onderdeel verwijdert, plaatst u dit in een antistatische verpakking.

# <span id="page-62-0"></span>**8 Toegankelijkheid**

HP heeft als doel producten, services en informatie te ontwerpen, te produceren en op de markt te brengen die iedereen overal kan gebruiken, hetzij op zelfstandige basis of met behulp van apparaten of applicaties van derden met ondersteunende technologie.

# **HP en toegankelijkheid**

Diversiteit, integratie en werk/leven zit in het DNA van HP en wordt weerspiegeld in alles wat HP maakt. HP streeft naar een inclusieve omgeving gericht op het verbinden mensen met de kracht van technologie over de hele wereld.

## **De technologische hulpmiddelen vinden die u nodig hebt**

Technologie opent voor u nieuwe deuren. Met ondersteunende technologieën worden barrières verwijderd en kunt u thuis, op het werk en in de gemeenschap onafhankelijk creëren. Ondersteunende technologieën helpen de functionele mogelijkheden van elektronische en informatietechnologie te vergroten, te onderhouden en te verbeteren.

Zie [De beste ondersteunende technologie vinden op pagina 56](#page-63-0) voor meer informatie.

## **De toezegging van HP**

HP zet zich ervoor in om producten en diensten aan te bieden die toegankelijk zijn voor mensen met een handicap. Deze verbintenis ondersteunt de diversiteitsdoelstellingen van HP en zorgt ervoor dat de voordelen van technologie voor iedereen beschikbaar zijn.

De doelstelling van HP op het gebied van toegankelijkheid is het ontwerpen, produceren en op de markt brengen van producten en diensten die door iedereen gebruikt kunnen worden, waaronder ook mensen met een handicap. Dit kan op basis van een autonoom systeem zijn of met behulp van de juiste assistieve apparaten.

Om dat doel te bereiken, zijn met dit toegankelijkheidsbeleid zeven hoofddoelen vastgesteld om de acties van HP te sturen. Van alle HP managers en werknemers wordt verwacht dat ze deze doelstellingen en de implementatie ervan ondersteunen in overeenstemming met hun rollen en verantwoordelijkheden:

- Verhogen van het bewustzijn van problemen met de toegankelijkheid binnen HP en medewerkers de training bieden die ze nodig hebben om toegankelijke producten en diensten te ontwerpen, te produceren, op de markt te brengen en te leveren.
- Ontwikkelen van richtlijnen inzake toegankelijkheid voor producten en diensten en productontwikkelingsgroepen verantwoordelijk houden voor het implementeren van deze richtlijnen waar dit concurrerend, technisch en economisch haalbaar is.
- Mensen met een handicap betrekken bij het ontwikkelen van richtlijnen inzake toegankelijkheid en bij het ontwerpen en testen van producten en diensten.
- Documenteren van toegankelijkheidsfuncties en informatie over HP producten en diensten in een toegankelijke vorm openbaar beschikbaar stellen.
- Relaties tot stand brengen met toonaangevende ondersteunende technologie en leveranciers van oplossingen.
- <span id="page-63-0"></span>Ondersteunen van intern en extern onderzoek en ontwikkeling waarmee de ondersteunende technologie die voor HP producten en diensten relevant is, verbeterd zal worden.
- Ondersteunen van en bijdragen aan normen en richtlijnen voor toegankelijkheid in de sector.

## **International Association of Accessibility Professionals (IAAP)**

IAAP is een vereniging zonder winstoogmerk die zich richt op bevordering van het vak van toegankelijkheid via netwerken, onderwijs en certificering. Het doel is professionals op het gebied van toegankelijkheid te helpen bij het ontwikkelen en stimuleren van hun carrière en organisaties beter in staat te stellen toegankelijkheid te integreren in hun producten en infrastructuur.

HP is een van de oprichters en heeft zich aangesloten bij andere organisaties om de toegankelijkheid te verbeteren. Deze toezegging ondersteunt de doelstelling van HP om producten en diensten te ontwerpen, te produceren en op de markt te brengen die effectief door mensen met een handicap kunnen worden gebruikt.

IAAP maakt het vak sterk door personen, studenten en organisaties wereldwijd met elkaar te verbinden om van elkaar te leren. Als u meer wilt weten, ga dan naar de online community op <http://www.accessibilityassociation.org>, meld u aan voor nieuwsbrieven en lees meer over lidmaatschapsopties.

## **De beste ondersteunende technologie vinden**

Iedereen, inclusief mensen met een handicap of leeftijdsgebonden beperking, moet in staat zijn om met behulp van technologie te communiceren, zich uit te drukken en verbinding te maken met de wereld. HP streeft naar meer bewustzijn op het gebied van toegankelijkheid bij HP, bij onze klanten en bij onze partners.

Of het nu gaat om grote lettertypen die gemakkelijk leesbaar zijn, spraakherkenning waarmee u uw handen rust kunt geven of een andere ondersteunende technologie voor uw specifieke situatie, dankzij de vele verschillende ondersteunende technologieën zijn HP producten eenvoudig te gebruiken. Hoe kiest u?

### **Uw behoeften evalueren**

Technologie opent voor u nieuwe deuren. Met ondersteunende technologieën worden barrières verwijderd en kunt u thuis, op het werk en in de gemeenschap onafhankelijk creëren. Ondersteunende technologieën helpen de functionele mogelijkheden van elektronische en informatietechnologie te vergroten, te onderhouden en te verbeteren.

U kunt uit vele producten met ondersteunende technologieën kiezen. Met ondersteunende technologieën moet u verschillende producten kunnen evalueren, uw vragen kunnen beantwoorden en uw selectie van de beste oplossing voor uw situatie kunnen vergemakkelijken. U zult merken dat professionals die gekwalificeerd zijn om ondersteunende technologieën te evalueren uit vele gebieden afkomstig zijn, inclusief diegenen die een licentie hebben of gecertificeerd zijn in fysiotherapie, ergotherapie, spraak-/taalpathologie en andere expertisegebieden. Anderen, die niet gecertificeerd zijn of geen licentie hebben, kunnen ook evaluatie-informatie bieden. U wilt mogelijk vragen stellen over de ervaring van de persoon, de expertise en kosten om te bepalen of deze professionals geschikt zijn voor uw behoeften.

### **Toegankelijkheid voor HP producten**

De volgende koppelingen bieden informatie over toegankelijkheidsfuncties en ondersteunende technologie, indien van toepassing, in verschillende HP producten. Deze bronnen helpen u bij het selecteren van de specifieke functies met ondersteunende technologie en producten die passen bij uw situatie.

- [HP Elite x3–Toegankelijkheidsopties \(Windows 10 Mobile\)](http://support.hp.com/us-en/document/c05227029)
- [HP pc's–Toegankelijkheidsopties Windows 7](http://support.hp.com/us-en/document/c03543992)
- [HP pc's–Toegankelijkheidsopties Windows 8](http://support.hp.com/us-en/document/c03672465)
- <span id="page-64-0"></span>● [HP pc's–Toegankelijkheidsopties Windows 10](http://support.hp.com/us-en/document/c04763942)
- [HP Slate 7-tablets–Toegankelijkheidsfuncties inschakelen op uw HP tablet \(Android 4.1/Jelly Bean\)](http://support.hp.com/us-en/document/c03678316)
- [HP SlateBook pc's–Toegankelijkheidsfuncties inschakelen \(Android 4.3, 4.2/Jelly Bean\)](http://support.hp.com/us-en/document/c03790408)
- [HP Chromebook pc's Toegankelijkheidsfuncties inschakelen op uw HP Chromebook of Chromebox](https://support.google.com/chromebook/answer/177893?hl=en&ref_topic=9016892)  [\(Chrome OS\)](https://support.google.com/chromebook/answer/177893?hl=en&ref_topic=9016892)
- HP Shopping-randapparatuur voor HP producten

Zie [Contact opnemen met de ondersteuning op pagina 59](#page-66-0) als u extra ondersteuning nodig hebt met de toegankelijkheidsfuncties van uw HP product.

Extra koppelingen naar externe partners en leveranciers die extra hulp kunnen bieden:

- [Microsoft-toegankelijkheidsinformatie \(Windows 7, Windows 8, Windows 10, Microsoft Office\)](http://www.microsoft.com/enable)
- [Informatie over toegankelijkheid van Google-producten \(Android, Chrome, Google-apps\)](https://www.google.com/accessibility/)
- [Ondersteunende technologieën gesorteerd op type beperking](http://www8.hp.com/us/en/hp-information/accessibility-aging/at-product-impairment.html)
- [Assistive Technology Industry Association \(ATIA\)](http://www.atia.org/)

# **Normen en wetgeving**

Landen wereldwijd implementeren voorschriften om de toegang tot producten en services voor mensen met een handicap te verbeteren. Deze voorschriften zijn van oudsher van toepassing op producten en services op het gebied van telecommunicatie, pc's en printers met bepaalde voorzieningen voor communicatie en videoweergave, de bijbehorende gebruikersdocumentatie en hun klantenondersteuning.

### **Normen**

De US Access Board heeft Sectie 508 van de FAR-normen (Federal Acquisition Regulation) opgesteld als richtlijn voor toegang tot informatie- en communicatietechnologie (ICT) voor mensen met een lichamelijke, zintuiglijke of cognitieve handicap.

De normen bevatten technische criteria die specifiek zijn voor verschillende soorten technologieën, evenals op prestaties gebaseerde vereisten die gericht zijn op de functionele mogelijkheden van producten die hieronder vallen. Specifieke criteria zijn van toepassing op softwaretoepassingen en besturingssystemen, webgebaseerde informatie en toepassingen, computers, telecommunicatieproducten, video en multimedia en op zichzelf staande gesloten producten.

### **Mandaat 376 – EN 301 549**

De Europese Unie heeft de norm EN 301 549 opgesteld binnen Mandaat 376 als een online toolkit voor openbare aanbestedingen van ICT-producten. De norm specificeert de vereisten betreffende toegankelijkheid die van toepassing zijn op ICT-producten en -diensten, met een beschrijving van de testprocedures en evaluatiemethodologie voor elke vereiste.

### **Web Content Accessibility Guidelines (WCAG)**

Met de Web Content Accessibility Guidelines (WCAG) van het Web Accessibility Initiative (WAI) van W3C kunnen webontwerpers en -ontwikkelaars sites maken die beter voldoen aan de behoeften van mensen met een handicap of leeftijdsgebonden beperkingen.

WCAG bevordert de toegankelijkheid van alle webinhoud (tekst, afbeeldingen, audio en video) en webtoepassingen. WCAG kan nauwkeurig worden getest, is gemakkelijk te begrijpen en te gebruiken en biedt webontwikkelaars flexibiliteit voor innovatie. WCAG 2.0 is ook goedgekeurd als [ISO/IEC 40500:2012.](http://www.iso.org/iso/iso_catalogue/catalogue_tc/catalogue_detail.htm?csnumber=58625/)

<span id="page-65-0"></span>WCAG richt zich specifiek op belemmeringen voor internettoegang die mensen met een visuele, auditieve, fysieke, cognitieve of neurologische handicap ervaren en door oudere internetgebruikers met toegankelijkheidsbehoeften. WCAG 2.0 biedt kenmerken voor toegankelijke inhoud:

- **Waarneembaar** (bijvoorbeeld door tekstalternatieven voor afbeeldingen, bijschriften voor audio, aanpassingsvermogen van de presentatie en kleurcontrast)
- **Werkbaar** (door toetsenbordtoegang, kleurcontrast, timing van invoer, vermijden van aanvallen en navigeerbaarheid)
- Begrijpelijk (door leesbaarheid, voorspelbaarheid en hulp bij invoer)
- **Robuust** (bijvoorbeeld door compatibiliteit met ondersteunende technologieën)

### **Wet- en regelgeving**

Toegankelijkheid van IT en informatie is een gebied dat qua wetgeving steeds belangrijker is geworden. De volgende koppelingen bieden informatie over belangrijke wetgeving, regelgeving en normen.

- **[Verenigde Staten](http://www8.hp.com/us/en/hp-information/accessibility-aging/legislation-regulation.html#united-states)**
- **[Canada](http://www8.hp.com/us/en/hp-information/accessibility-aging/legislation-regulation.html#canada)**
- **[Europa](http://www8.hp.com/us/en/hp-information/accessibility-aging/legislation-regulation.html#europe)**
- **[Australië](http://www8.hp.com/us/en/hp-information/accessibility-aging/legislation-regulation.html#australia)**

# **Nuttige bronnen en koppelingen aangaande toegankelijkheid**

De volgende organisaties, instellingen en resources zijn nuttige informatiebronnen voor mensen met een handicap of leeftijdsgebonden beperking.

**OPMERKING:** Deze lijst is niet volledig. Deze organisaties worden alleen ter informatie aangeboden. HP aanvaardt geen verantwoordelijkheid voor informatie of contacten die u op internet tegenkomt. Vermelding op deze pagina impliceert geen goedkeuring door HP.

## **Organisaties**

Dit zijn enkele van de vele organisaties die informatie verschaffen over functionele beperkingen en leeftijdsgebonden beperkingen.

- American Association of People with Disabilities (AAPD)
- The Association of Assistive Technology Act Programs (ATAP)
- Hearing Loss Association of America (HLAA)
- Information Technology Technical Assistance and Training Center (ITTATC)
- Lighthouse International
- National Association of the Deaf
- National Federation of the Blind
- Rehabilitation Engineering & Assistive Technology Society of North America (RESNA)
- Telecommunications for the Deaf and Hard of Hearing, Inc. (TDI)
- W3C Web Accessibility Initiative (WAI)

# <span id="page-66-0"></span>**Onderwijsinstellingen**

Veel onderwijsinstellingen, met inbegrip van deze voorbeelden, geven informatie over computergebruik door mensen met een handicap of leeftijdsgebonden beperking.

- California State University, Northridge, Center on Disabilities (CSUN)
- University of Wisconsin Madison, Trace Center
- Computeraccommodatieprogramma University of Minnesota

## **Andere bronnen voor mensen met beperkingen**

Veel resources, met inbegrip van deze voorbeelden, geven informatie over computergebruik door mensen met een handicap of leeftijdsgebonden beperking.

- Technisch assistentieprogramma ADA (Americans with Disabilities Act)
- ILO Global Business and Disability network
- **EnableMart**
- European Disability Forum
- **Job Accommodation Network**
- Microsoft Enable

### **Koppelingen van HP**

Deze specifieke koppelingen van HP bieden informatie voor mensen met een handicap of leeftijdsgebonden beperking.

[Ons contactformulier](https://h41268.www4.hp.com/live/index.aspx?qid=11387)

[HP Handleiding voor veiligheid en comfort](http://www8.hp.com/us/en/hp-information/ergo/index.html)

[HP Sales publieke sector](https://government.hp.com/)

# **Contact opnemen met de ondersteuning**

HP biedt technische ondersteuning en hulp bij het gebruik van toegankelijkheidsopties voor klanten met een handicap.

*P* **OPMERKING:** De ondersteuning is alleen beschikbaar in het Engels.

- Klanten die doof of hardhorend zijn en vragen hebben over technische ondersteuning of toegankelijkheid van HP producten:
	- Gebruik TRS/VRS/WebCapTel om (877) 656-7058 te bellen van maandag tot en met vrijdag, van 06.00 uur tot 21.00 uur Mountain Time.
- Klanten met andere beperkingen of leeftijdsgebonden beperkingen die vragen hebben over technische ondersteuning of toegankelijkheid van HP producten kunnen een van de volgende opties kiezen:
	- Bel (888) 259-5707 van maandag tot en met vrijdag, van 06.00 uur tot 21.00 uur Mountain Time.
	- Gebruik het [contactformulier voor mensen met een handicap of leeftijdsgebonden beperking](https://h41268.www4.hp.com/live/index.aspx?qid=11387).

# <span id="page-67-0"></span>**Index**

## **A**

Advanced menu (Menu Geavanceerd), Computer Setup [29](#page-36-0)

### **B**

batterij vervangen [20](#page-27-0) BIOS-instellingen wijzigen [31](#page-38-0) bronnen, toegankelijkheid [58](#page-65-0)

### **C**

Computer Setup Advanced menu (Menu Geavanceerd) [29](#page-36-0) File menu (menu Bestand) [25](#page-32-0) Menu Power (Menu Energie) [29](#page-36-0) Security menu (menu Beveiliging) [27](#page-34-0) Storage menu (Opslagmenu) [26](#page-33-0) configureren, thin client [3](#page-10-0)

### **D**

de computer reinigen [50](#page-57-0) ontsmetten [50](#page-57-0) stof en vuil verwijderen [50](#page-57-0) de M.2-opslagmodule vervangen [19](#page-26-0) de standaard installeren [11](#page-18-0) de thin client beveiligen [13](#page-20-0) diagnostische inschakeltests [36](#page-43-0)

### **E**

een geheugenmodule installeren [22](#page-29-0) een PXE-server configureren [41](#page-48-0) Elektrostatische ontlading [54](#page-61-0) evaluatie toegankelijkheidsbehoeften [56](#page-63-0)

## **F**

F10 Setup [24](#page-31-0) File menu (menu Bestand), Computer Setup [25](#page-32-0) fout codes [36](#page-43-0)

## **G** geluidssignalen [36](#page-43-0)

### **H**

hardwarewijzigingen [14](#page-21-0) het systeemgeheugen upgraden [21](#page-28-0) het toegangspaneel terugplaatsen [17](#page-24-0) het toegangspaneel verwijderen [15](#page-22-0) HP ondersteunend beleid [55](#page-62-0) HP PC Hardware Diagnostics Windows downloaden [45](#page-52-0) HP Quick Release [3](#page-10-0) Hulpprogramma Computer Setup [24](#page-31-0)

### **I**

installatie, volgorde van [42](#page-49-0) instellingen [3](#page-10-0) Instellingen voor Remote HP PC Hardware Diagnostics UEFI aanpassen [45](#page-52-0) International Association of Accessibility Professionals [56](#page-63-0)

### **K**

klantenondersteuning, toegankelijkheid [59](#page-66-0) knipperende lampjes [36](#page-43-0)

### **L**

lampjes knipperend PS/2-toetsenbord [36](#page-43-0) landelijke eisen voor de netsnoerset [47](#page-54-0)

#### **M**

Menu Opslag, Computer Setup [26](#page-33-0) Menu Power (Menu Energie), Computer Setup [29](#page-36-0) monteren, thin client [3](#page-10-0)

### **N**

normen en wetgeving, toegankelijkheid [57](#page-64-0)

### **O**

onderdelen [1](#page-8-0) Onderhoud van computer [50](#page-57-0) ondersteunende technologie doel [55](#page-62-0) vinden [56](#page-63-0) oplossen van problemen, lampjes [34](#page-41-0) opnieuw instellen, instel- en opstartwachtwoorden [36](#page-43-0) opstartvolgorde [35](#page-42-0)

## **P**

pieptonen [36](#page-43-0) plaats van het serienummer [2](#page-9-0) probleemoplossing [38,](#page-45-0) [40](#page-47-0) productidentificatie, locatie [2](#page-9-0)

### **R**

richtlijnen voor computergebruik [49](#page-56-0)

## **S**

Security menu (menu Beveiliging), Computer Setup [27](#page-34-0) specificaties computer [53](#page-60-0)

### **T**

toegankelijkheid [55,](#page-62-0) [58](#page-65-0) Toegankelijkheidsnormen Artikel 508 [57](#page-64-0) transport voorbereiden [51](#page-58-0)

### **V**

ventilatierichtlijnen [49](#page-56-0) vereisten voor de netvoedingskabel landspecifiek [47](#page-54-0) voeding aansluiten [14](#page-21-0) voedingsbron bedrijfsspanningsbereik [53](#page-60-0)

Volatiliteitsverklaring [42](#page-49-0)

### **W**

Wake-on LAN [35](#page-42-0) werken met het hulpprogramma Computer Setup (F10) [24](#page-31-0)

## **Z**

zonder schijf, problemen oplossen [40](#page-47-0)